# <span id="page-0-0"></span>**Dell™-Monitor S2240L/S2340L**

#### [Bedienungsanleitung](#page-1-0)

[Bildschirmauflösung auf 1920 x 1080 \(Maximum\) einstellen](#page-48-0)

**Informationen in diesem Dokument können ohne Ankündigung geändert werden. © 2012 Dell Inc. Alle Rechte vorbehalten**.

Jegliche Reproduktion dieser Materialien ohne schriftliche Erlaubnis der Dell Inc. ist strengstens untersagt.

In diesem Text verwendete Marken: *Dell* und das *DELL*-Logo sind Marken der Dell Inc.; *Microsoft und Windows* sind entweder eingetragene Marken oder Marken der Microsoft Corporation in den Vereinigten Staaten und/oder anderen Ländern. *ENERGY STAR* ist eine eingetragene Marke der U.S. Environmental Protection Agency. Als ENERGY STAR-Partner hat Dell Inc. bestimmt, dass dieses Produkt die ENERGY STAR-Richtlinien für Energieeffizienz erfüllt.

Andere in diesem Dokument verwendete Marken und Markennamen beziehen sich entweder auf die Instanzen, die diese Marken und Namen beanspruchen, oder deren Produkte. Die Dell Inc. streitet jegliche proprietären Interessen an Marken und Markennamen ab, die nicht ihr Eigentum sind.

**Modell S2240Lc/S2340Lc**

*September* **201 Rev. A0**

# <span id="page-1-1"></span>**Dell™-Monitor S2240L/S2340L – Bedienungsanleitung**

[Über Ihren Monitor](#page-2-0) [Ihren Monitor einrichten](#page-17-0)

[Monitor bedienen](#page-23-0)

[Problemlösung](#page-41-0)

[Anhang](#page-46-0)

# <span id="page-1-0"></span>**Hinweis, Achtung, Warnung**

Ø **Hinweis:** Ein Hinweis zeigt wichtige Informationen an, die Ihnen helfen können, ein besseres Verständnis von Ihrem Computer zu erlangen.

**Achtung:** Achtung zeigt mögliche Hardwareschäden und Datenverluste an, falls Anweisungen nicht befolgt werden.

**Warnung:** Eine Warnung zeigt eine mögliche Gefahr von Sachschäden und (lebensgefährlichen) ⚠ Personenschäden an.

#### **Informationen in diesem Dokument können ohne Ankündigung geändert werden. © 2012 Dell Inc. Alle Rechte vorbehalten.**

Jegliche Reproduktion dieser Materialien ohne schriftliche Erlaubnis der Dell Inc. ist strengstens untersagt.

In diesem Text verwendete Marken: *Dell* und das *DELL*-Logo sind Marken der Dell Inc.; *Microsoft* und *Windows* sind entweder eingetragene Marken oder Marken der Microsoft Corporation in den Vereinigten Staaten und/oder anderen Ländern. *ENERGY STAR* ist eine eingetragene Marke der U.S. Environmental Protection Agency. Als ENERGY STAR-Partner hat Dell Inc. bestimmt, dass dieses Produkt die ENERGY STAR-Richtlinien für Energieeffizienz erfüllt.

Andere in diesem Dokument verwendete Marken und Markennamen beziehen sich entweder auf die Instanzen, die diese Marken und Namen beanspruchen, oder deren Produkte. Die Dell Inc. streitet jegliche proprietären Interessen an Marken und Markennamen ab, die nicht ihr Eigentum sind.

#### **Modell S2240Lc/S2340Lc**

*September* **201 Rev. A0**

# <span id="page-2-0"></span>**Über Ihren Monitor**

### **Dell™-Monitor S2240L/S2340L – Bedienungsanleitung**

- **O** [Lieferumfang](#page-2-1)
- **[Produktmerkmale](#page-4-0)**
- [Übersicht über Teile und Bedienelemente](#page-4-1)
- **O** [Technische Daten des Monitors](#page-7-0)
- **[Plug-and-Play-Fähigkeit](#page-10-0)**
- [Qualität des LCD-Monitors & Pixelrichtlinie](#page-15-0)
- [Wartungsanweisungen](#page-16-0)

## <span id="page-2-1"></span>**Lieferumfang**

Ø

Ihr Monitor wird mit allen nachstehend gezeigten Komponenten geliefert. Stellen Sie sicher, dass Sie alle Komponenten erhalten haben; [kontaktieren Sie](#page-46-1) [Dell™](#page-46-1), falls etwas fehlen sollte.

**Hinweis:** Einige Artikel sind möglicherweise optional und werden nicht mit Ihrem Monitor geliefert. Einige Merkmale oder Medien sind in bestimmten Ländern möglicherweise nicht verfügbar.

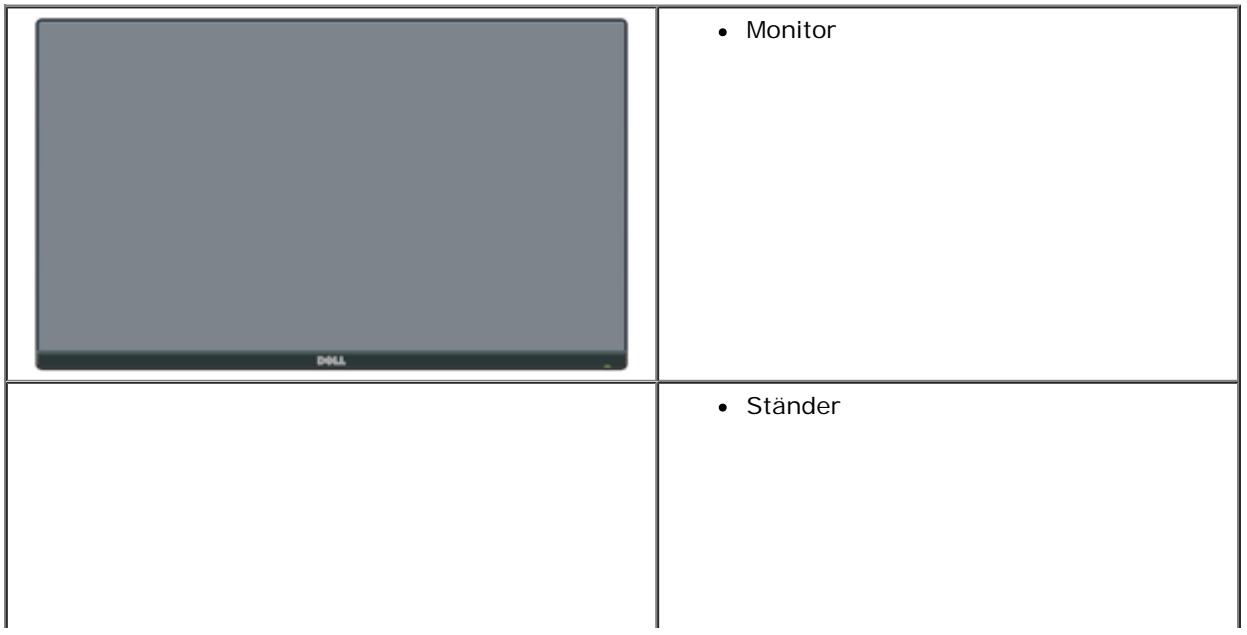

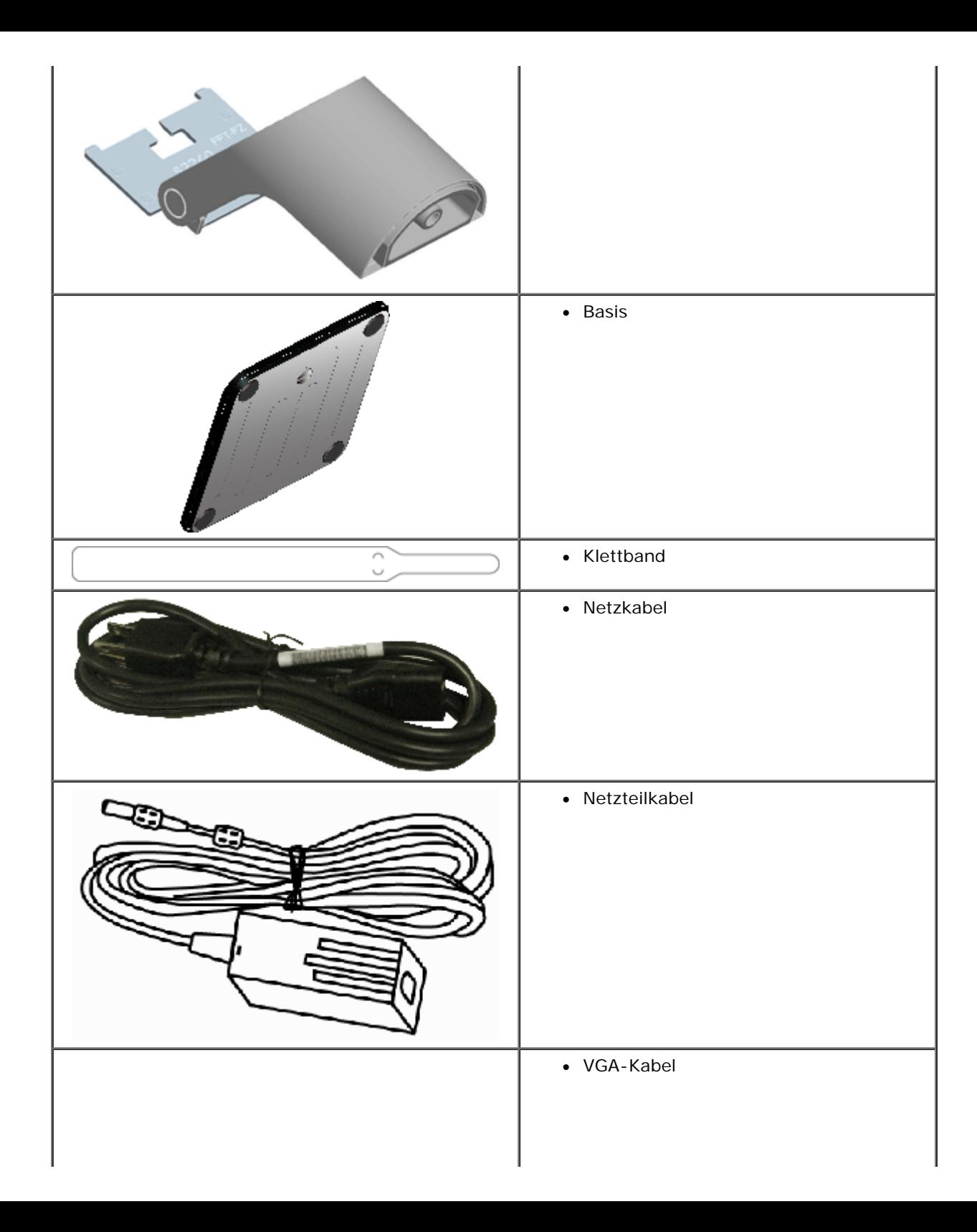

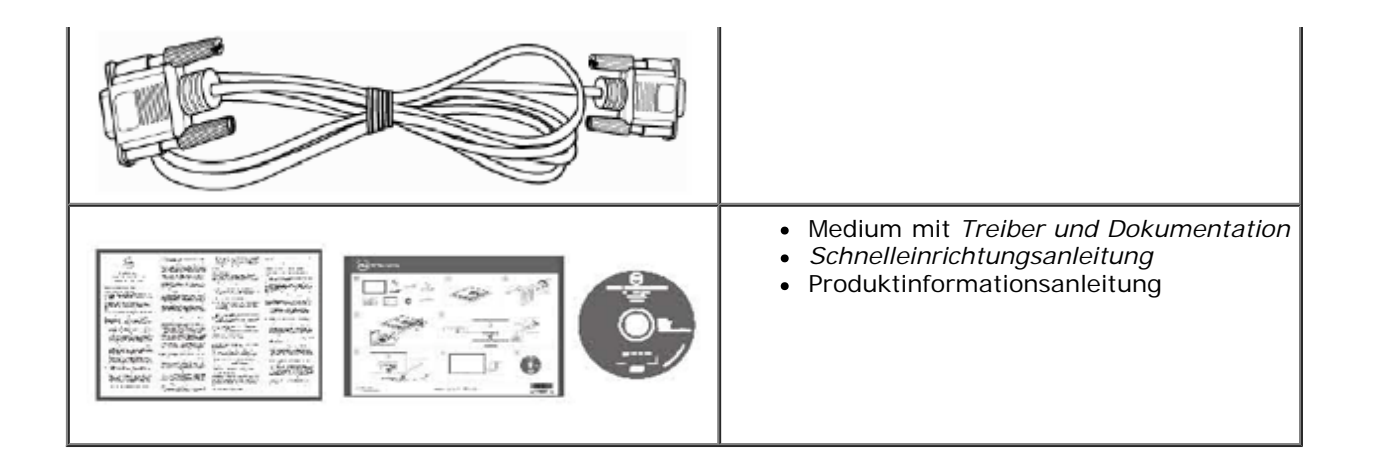

## <span id="page-4-0"></span>**Produktmerkmale**

Der Flachbildschirm des Dell**™ S2240L/S2340L** ist ein Flüssigkristallbildschirm mit aktiver Matrix und Dünnschichttransistor. Zu den Merkmalen des Monitors zählen:

- **S2240L:** 54,61 cm sichtbarer Anzeigebereich. Auflösung von 1.920 x 1.080 plus Vollbildunterstützung bei niedrigeren Auflösungen.
- **S2340L:** 58,42 cm sichtbarer Anzeigebereich. Auflösung von 1.920 x 1.080 plus Vollbildunterstützung bei niedrigeren Auflösungen.
- Breiter Blickwinkel ermöglicht das Betrachten aus sitzender oder stehender Position bzw. beim Bewegen von einer Seite zur anderen.
- Abnehmbarer Sockel.
- Plug-and-Play-Fähigkeit, sofern von Ihrem System unterstützt.
- On-Screen Display- (OSD) Anpassungen zur Vereinfachung der Einrichtung und Bildschirmoptimierung.
- Medium mit Software und Dokumentation, die eine Informationsdatei (INF), eine Image Color Matching-Datei (ICM) und die Produktdokumentation enthält.
- Inklusive Dell Display Manager (auf der beim Monitor mitgelieferten CD).
- Schlitz für Sicherheitsschloss.
- Dell Display Manager-Funktionalität.
- ENERGY STAR-konform.
- EPEAT™ Silver-konform.
- RoHS-konform.

## <span id="page-4-1"></span>**Übersicht über Teile und Bedienelemente**

#### <span id="page-4-2"></span>**Ansicht von vorne**

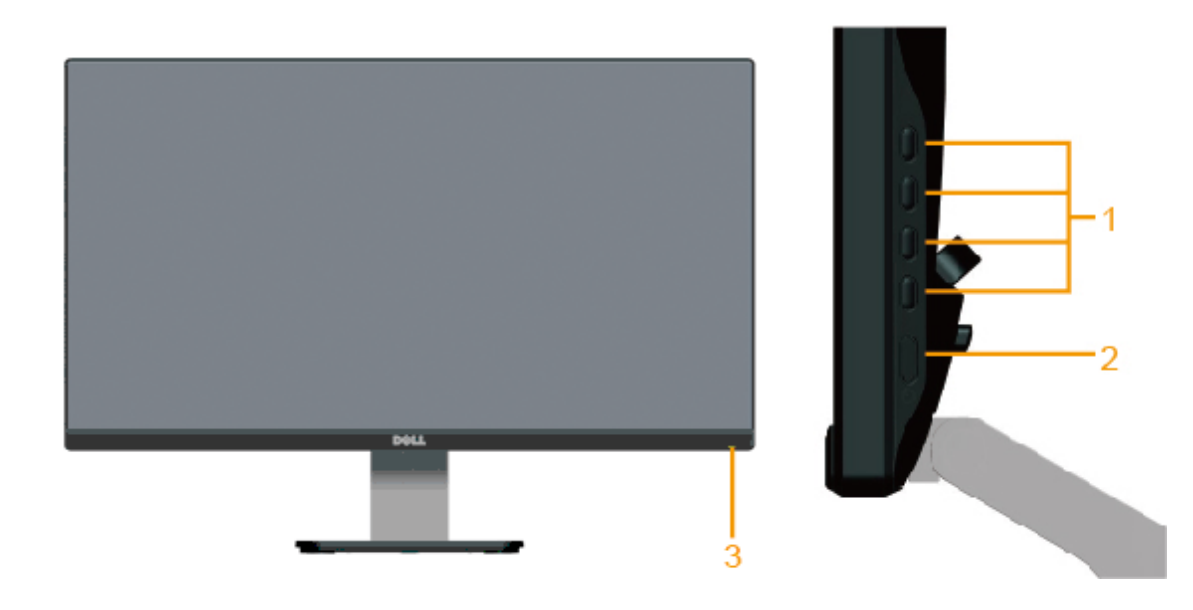

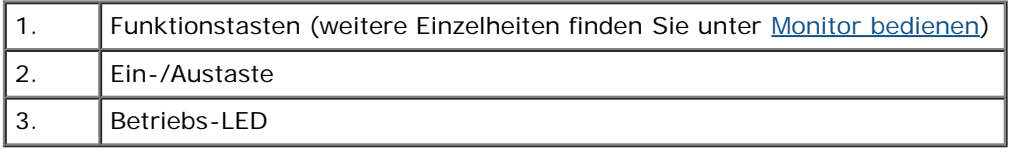

## **Ansicht von hinten**

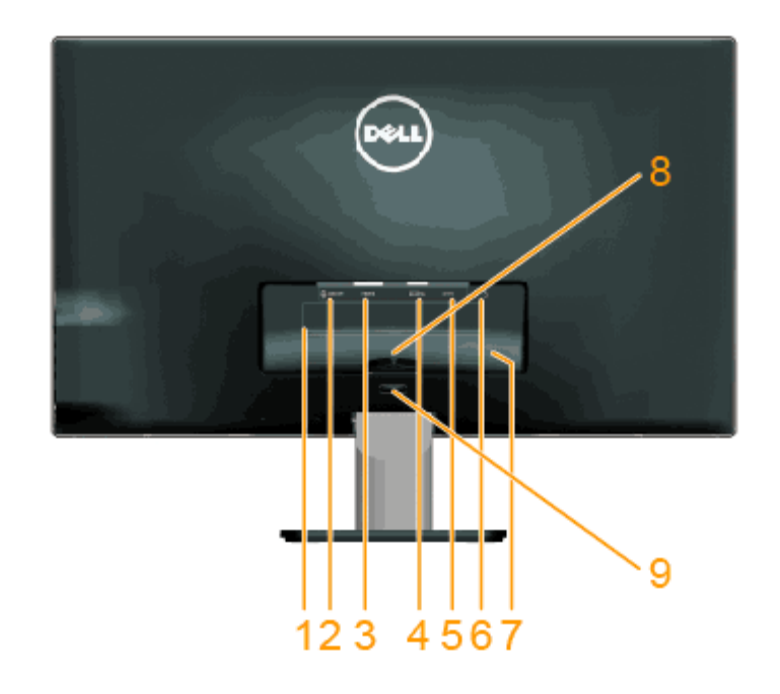

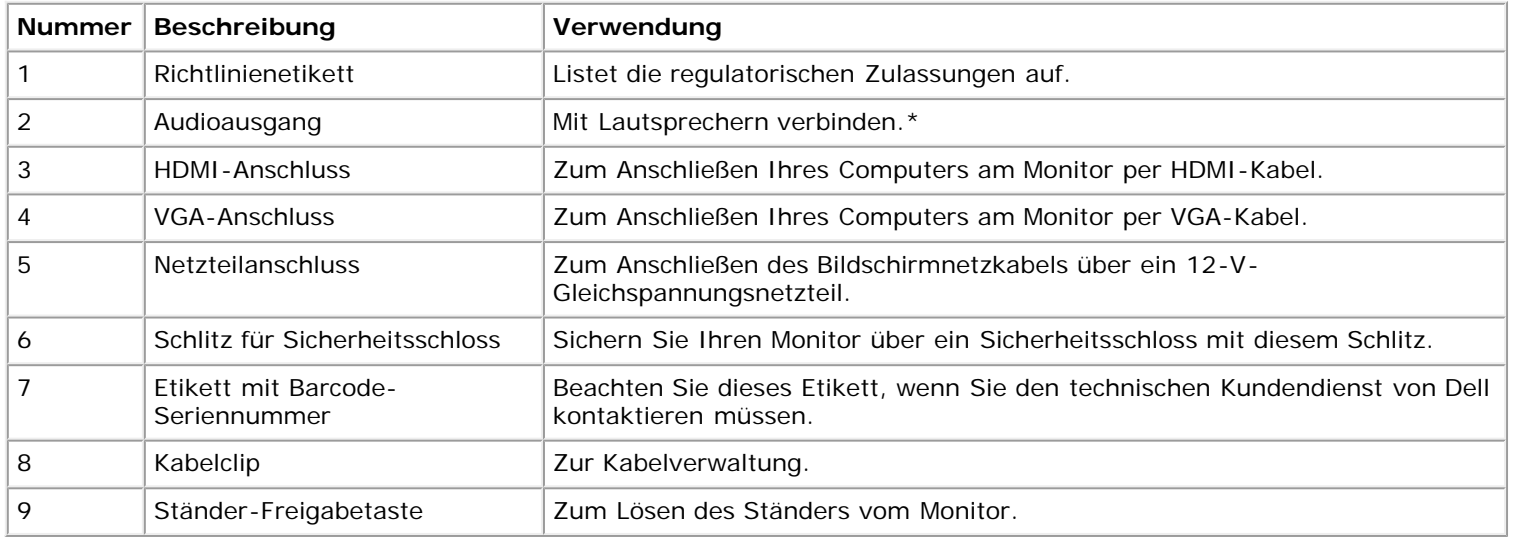

\* Kopfhörernutzung wird beim Audioausgang (Line-out) nicht unterstützt.

## **Ansicht von der Seite**

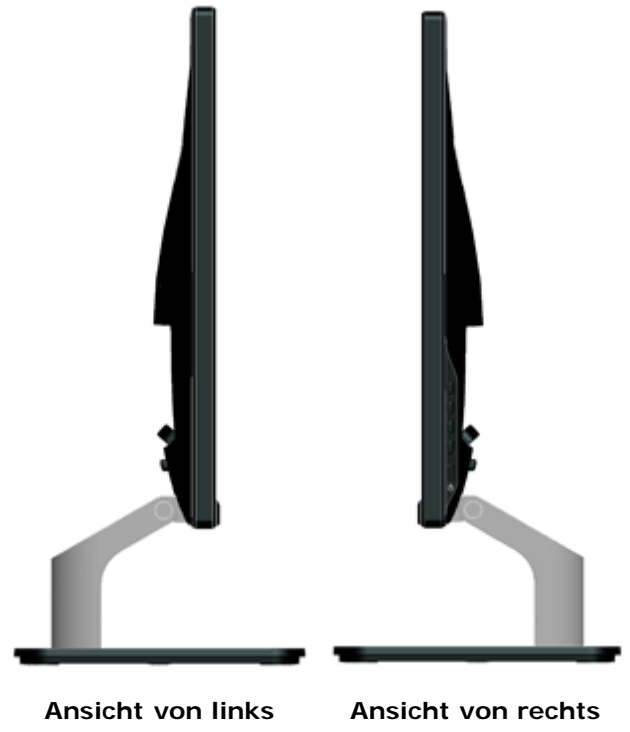

#### **Ansicht von unten**

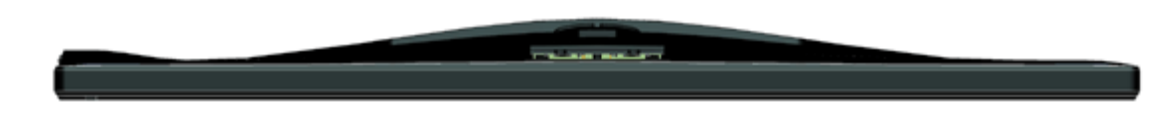

## <span id="page-7-0"></span>**Technische Daten des Monitors**

Die folgenden Abschnitte liefern Ihnen Informationen über verschiedene Energieverwaltungsmodi und Pinbelegungen unterschiedlicher Anschlüsse Ihres Monitors.

### <span id="page-7-1"></span>**Energieverwaltungsmodi**

Wenn Sie VESAs DPM-konforme Grafikkarte oder Software in/auf Ihrem PC installiert haben, reduziert der Monitor seinen Stromverbrauch bei Nichtbenutzung automatisch. Dies wird als *Energiesparmodus* bezeichnet. Wenn der Computer die Eingabe einer Tastatur, Maus oder eines anderen Eingabegerätes erkennt, setzt der Monitor automatisch den normalen Betrieb fort. Die folgende Tabelle zeigt den Stromverbrauch und die Signalisierung dieser automatischen Energiesparfunktion:

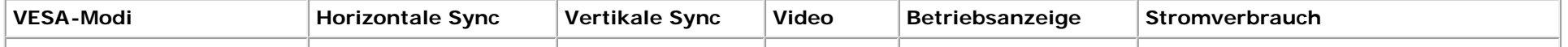

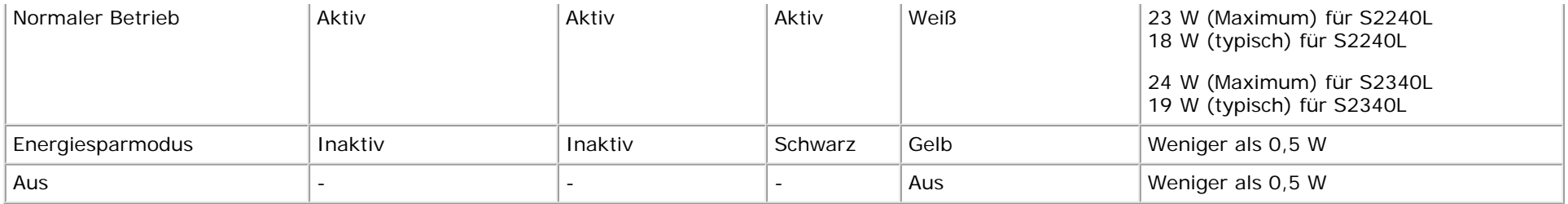

Das Bildschirmmenü funktioniert nur im *Normalbetrieb*-Modus. Wenn im Energiesparmodus eine beliebige Taste mit Ausnahme der Ein-/Austaste betätigt wird, erscheinen folgende Meldungen:

# Dell S2X40L Es kommt kein Signal aus Ihrem Rechner. Drücken Sie eine beliebige Taste der Tastatur oder bewegen Sie die Maus, um das System zu aktivieren. Wenn kein Bild angezeigt wird, drücken Sie auf die Monitortaste und wählen Sie im Bildschirmmenü die richtige Eingangsquelle aus.

#### **OCHO**

Aktivieren Sie Computer und Monitor, dadurch erhalten Sie Zugriff auf das [Bildschirmmenü](#page-25-0).

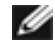

**Hinweis:** Der Dell-Monitor S2240L/S2340L ist **ENERGY STAR**®-konform.

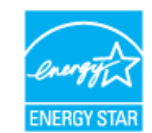

\* Ein Stromverbrauch von null kann im abgeschalteten Modus nur erreicht werden, indem Sie das Netzkabel aus dem Monitor ziehen.

\*\* Maximaler Stromverbrauch mit maximalen Luminanz- und Kontrast-Einstellungen.

### **Pinbelegung**

#### **15-poliger D-Sub-Anschluss**

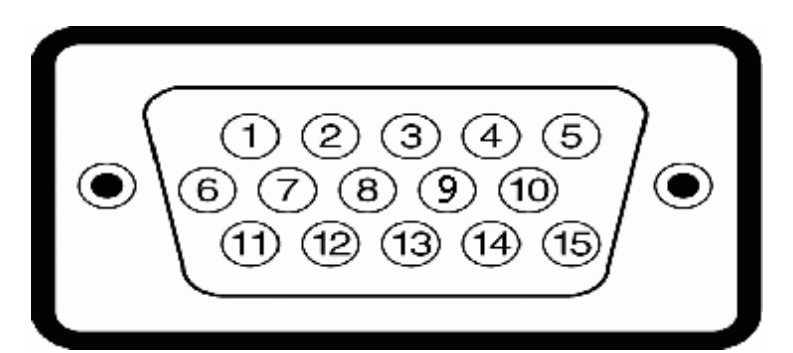

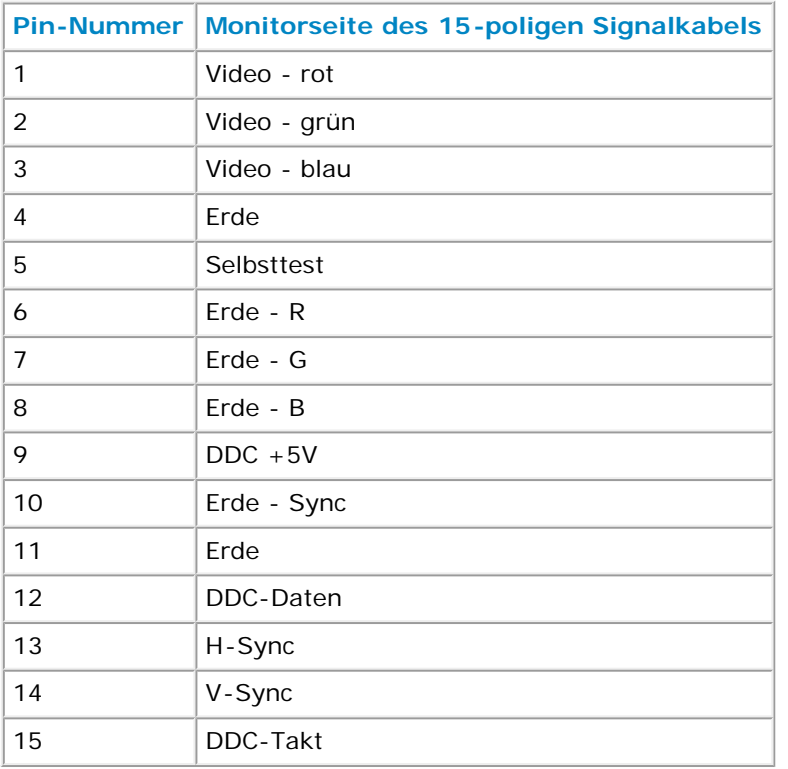

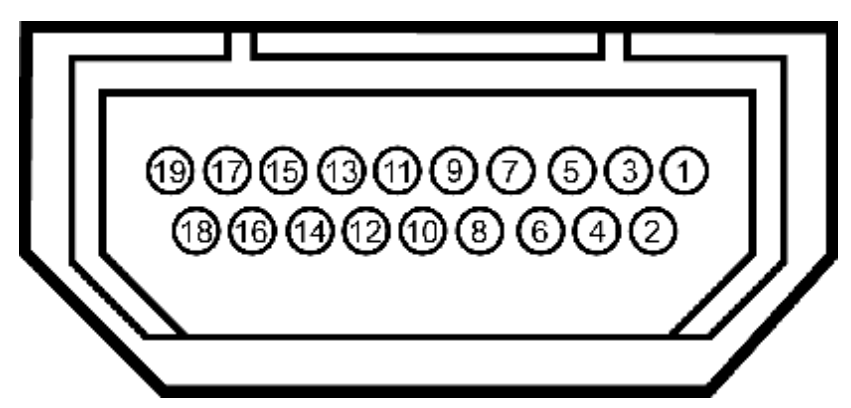

#### **HDMI-Anschluss**

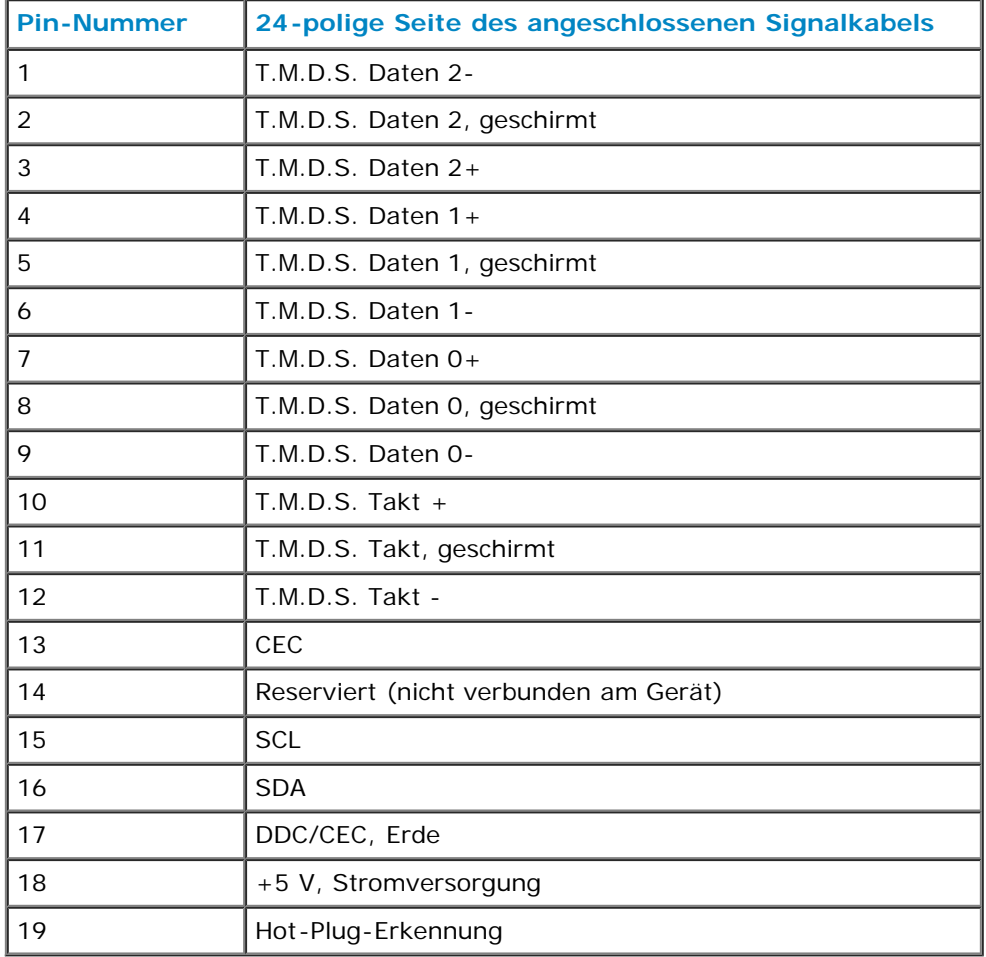

## <span id="page-10-0"></span>**Plug-and-Play-Fähigkeit**

Sie können den Monitor an jedem Plug-and-Play-kompatiblen System anschließen. Der Monitor versorgt den Computer über Display Data Channel- (DDC) Protokolle automatisch mit Extended Display Identification Data (EDID), damit sich das System selbst konfigurieren und die Monitoreinstellungen optimieren kann. Die meisten Monitorinstallationen sind automatisch. Falls erforderlich, können Sie verschiedene Einstellungen wählen.

## **Technische Daten des Flachbildschirms**

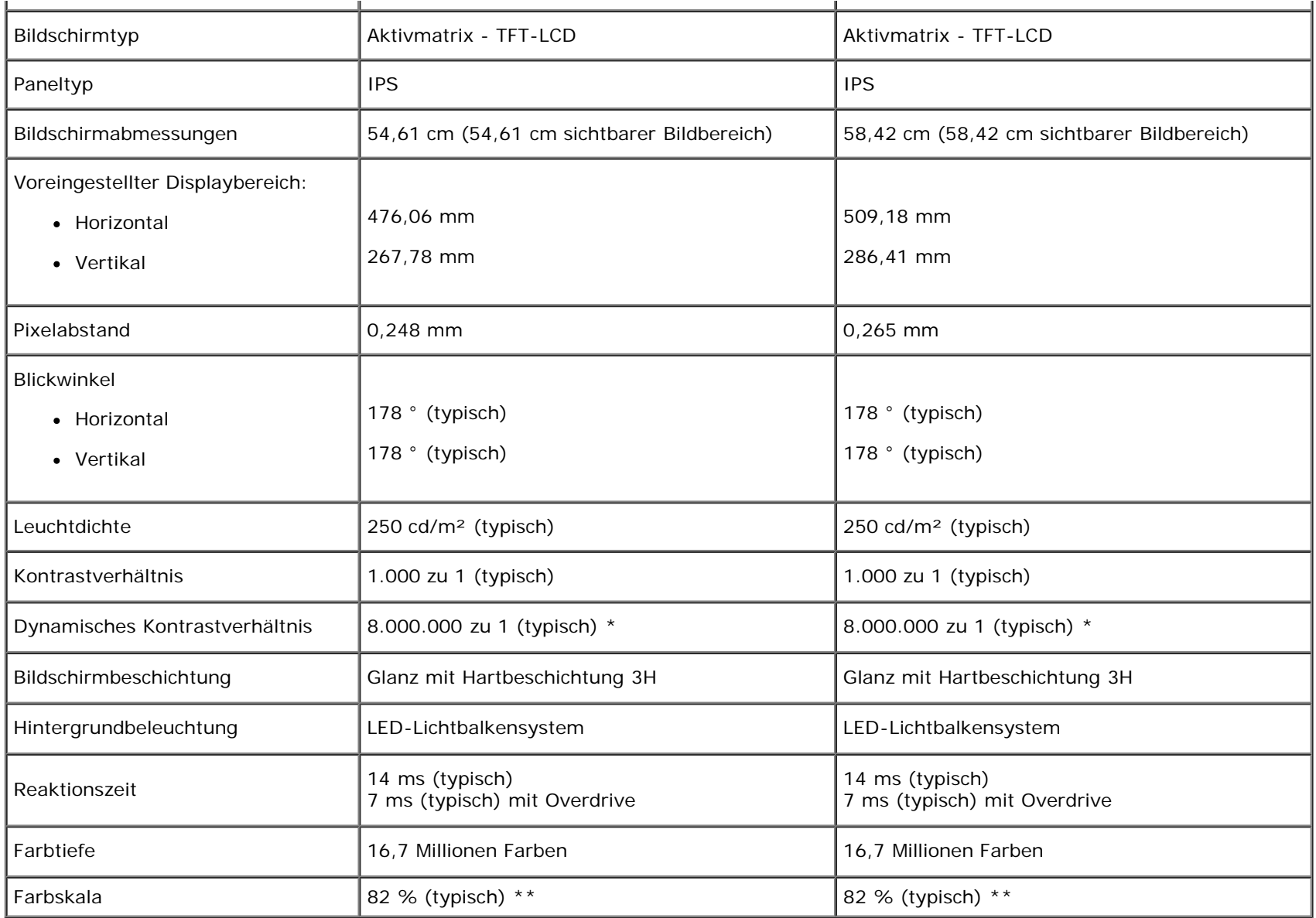

\* Basiert auf Schätzung.

\*\* [S2240L/S2340L]-Farbskala (typisch) basiert auf den Teststandards CIE1976 (82 %) und CIE1931 (72 %).

# **Auflösungsspezifikationen**

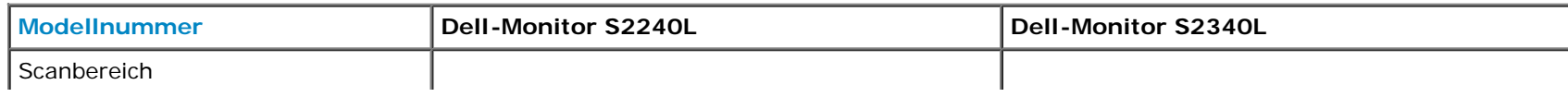

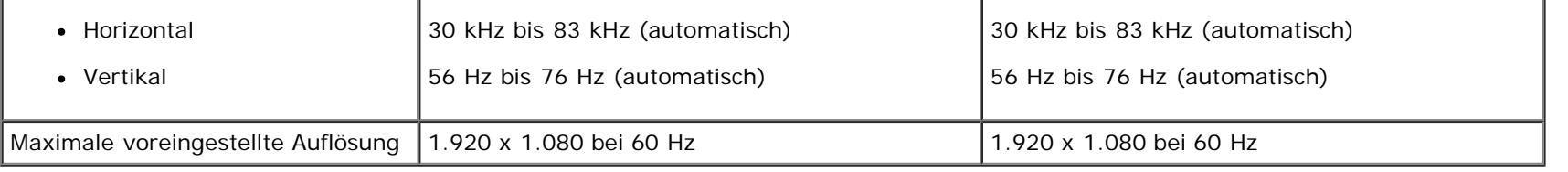

## **Elektrische Spezifikationen**

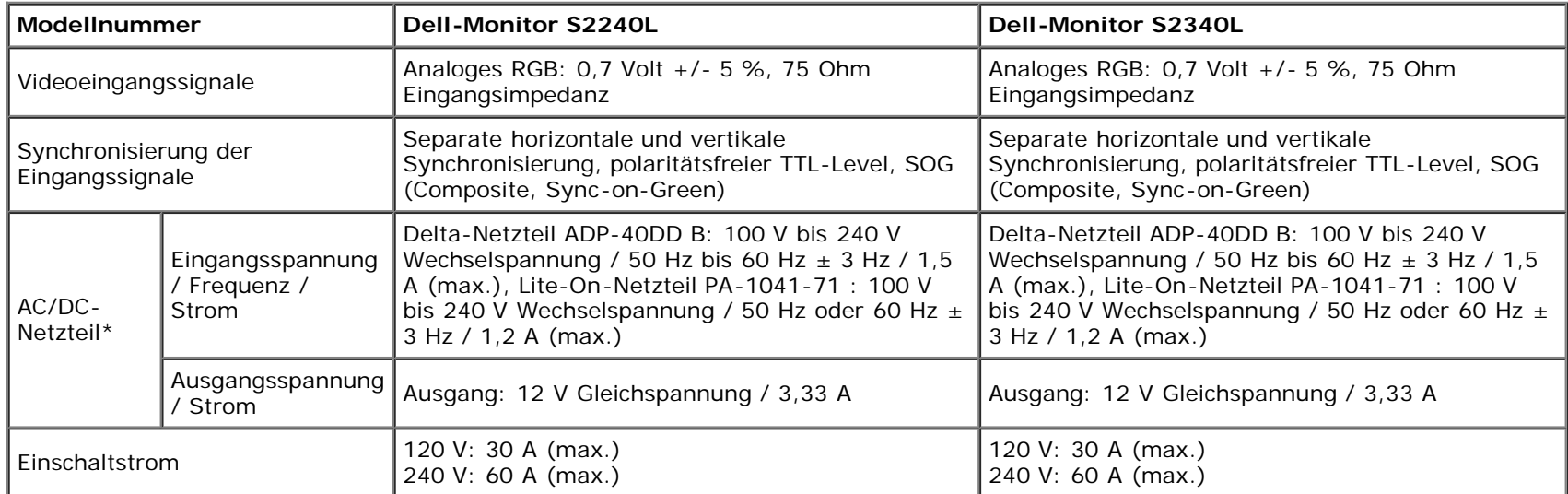

\* Qualifizierte kompatible AC/DC-Netzteile:

**Achtung: Verwenden Sie zur Vermeidung von Monitorschäden nur das für diesen bestimmten Dell-Monitor konzipierte Netzteil.**

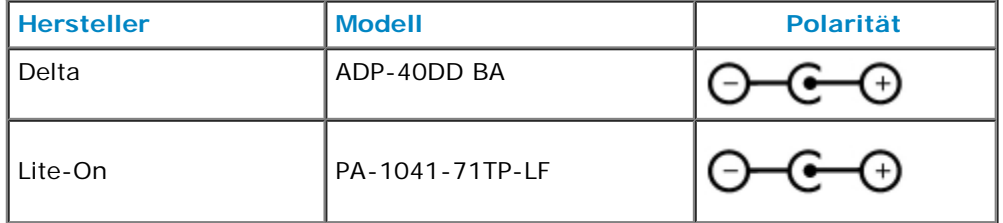

Dieser Monitor ist mit einem Ausfallmechanismus ausgestattet, der den Monitor abschaltet, sobald ein nicht-konformes Netzteil an den Netzanschluss angeschlossen wird.

Die folgenden Meldung werden angezeigt, wenn der Monitor erkannt hat, dass ein falsches Netzteil verwendet wird.

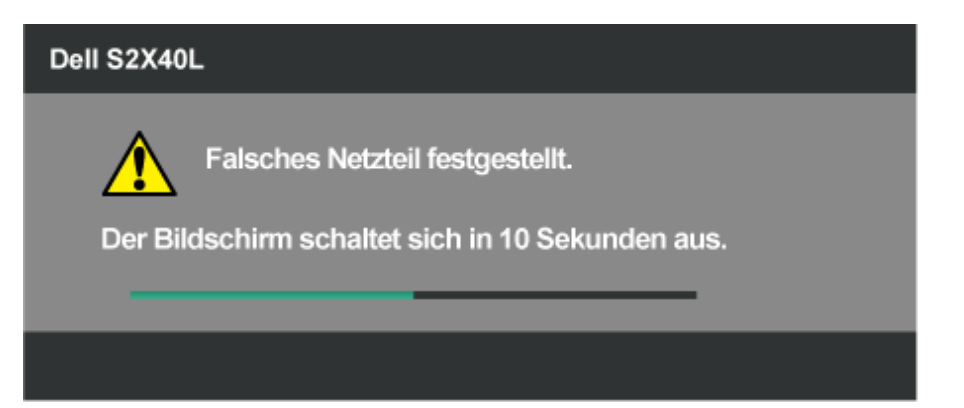

Wir raten Ihnen zur Vermeidung von Geräteschäden dringend, das Originalnetzteil zu verwenden, das gemeinsam mit dem Monitor geliefert wurde.

## **Voreingestellte Anzeigemodi**

Die folgende Tabelle listet die voreingestellten Modi ein, bei denen Dell Bildgröße und Zentrierung garantiert:

#### **S2240L:**

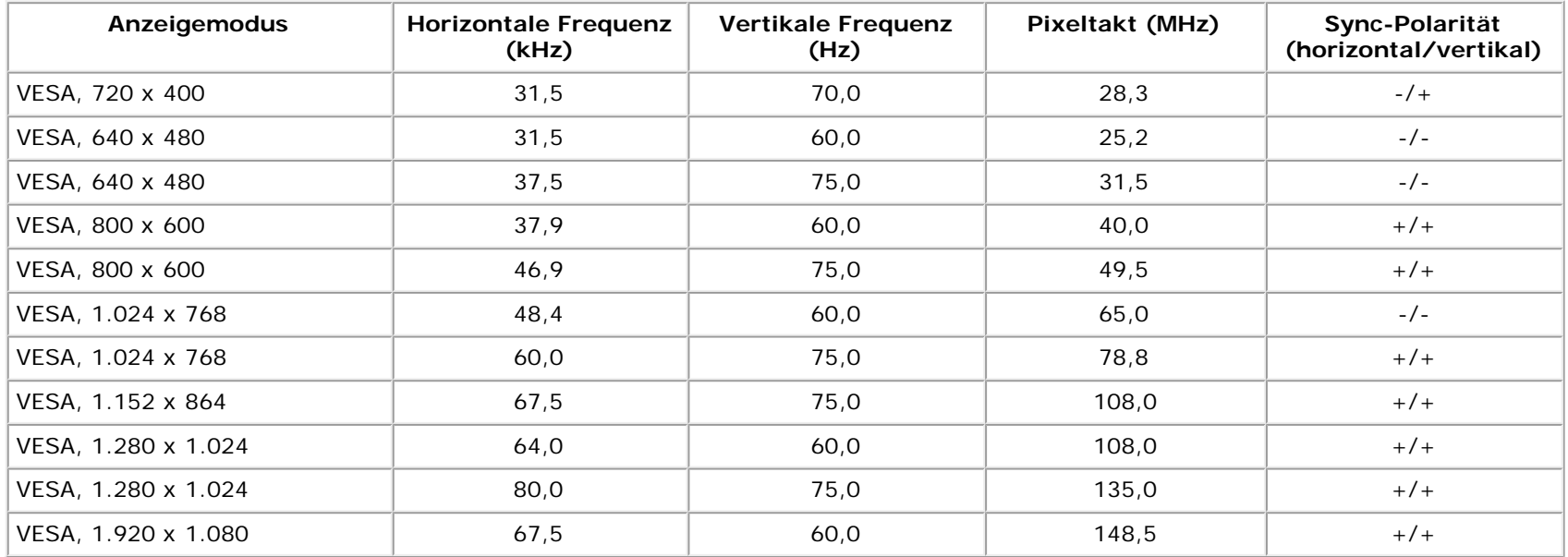

#### **S2340L:**

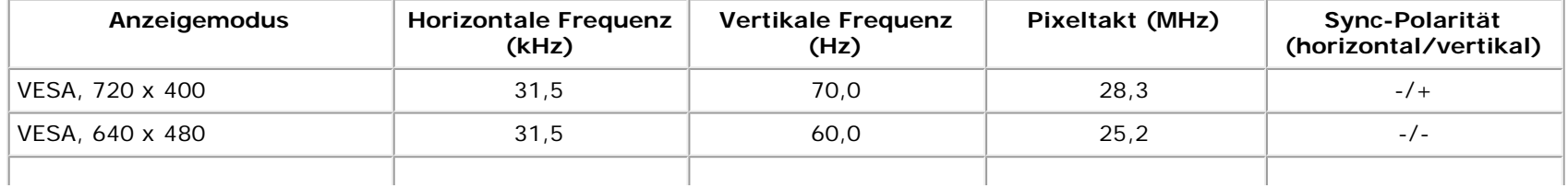

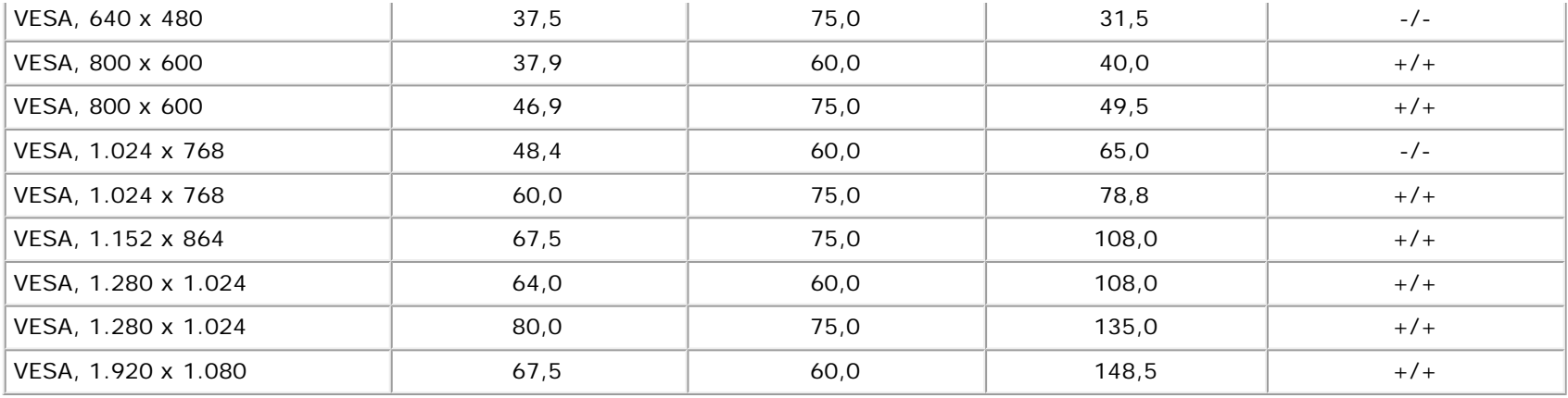

# **Physikalische Eigenschaften**

Die folgende Tabelle listet die physikalischen Eigenschaften des Monitors auf:

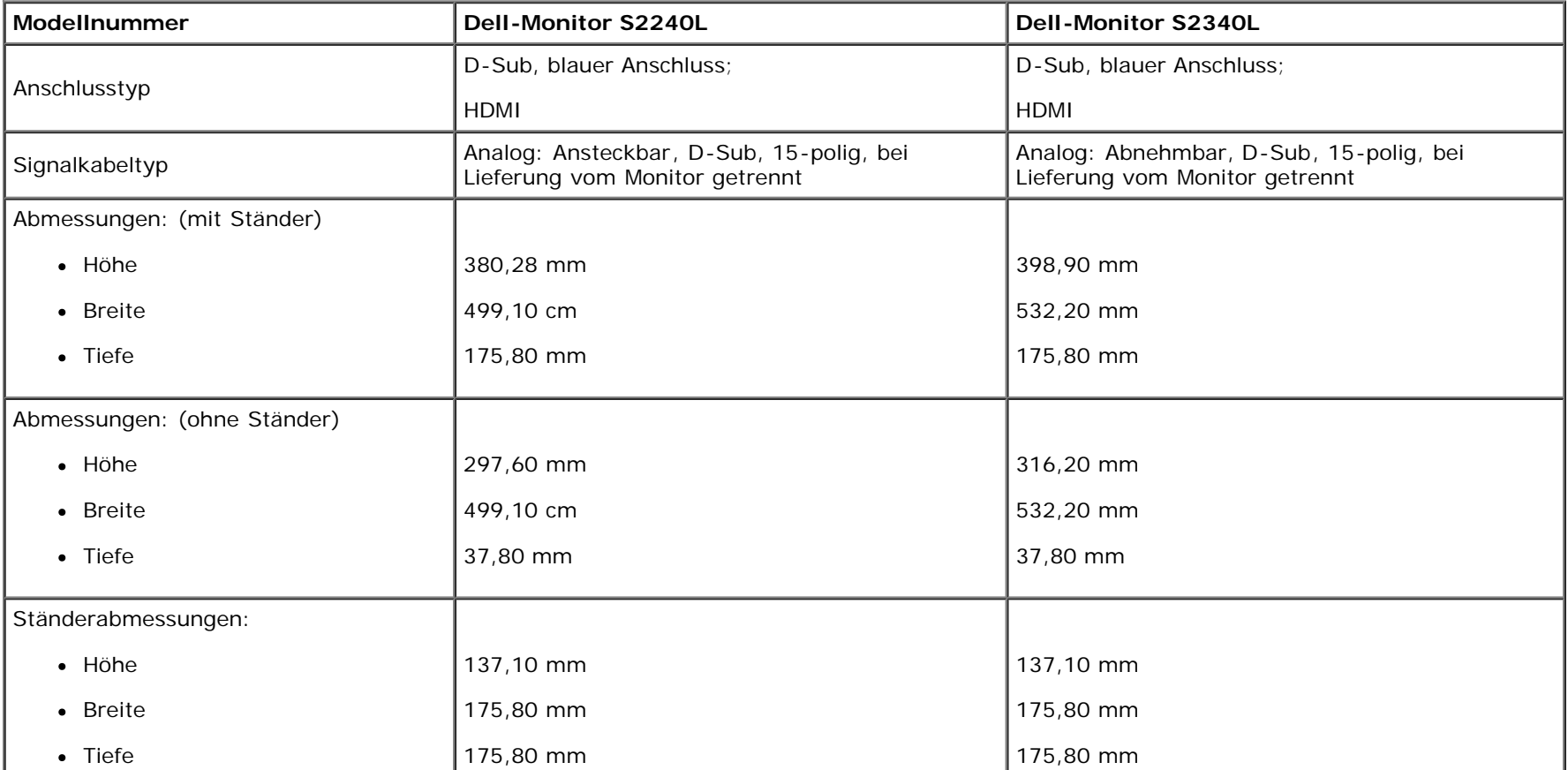

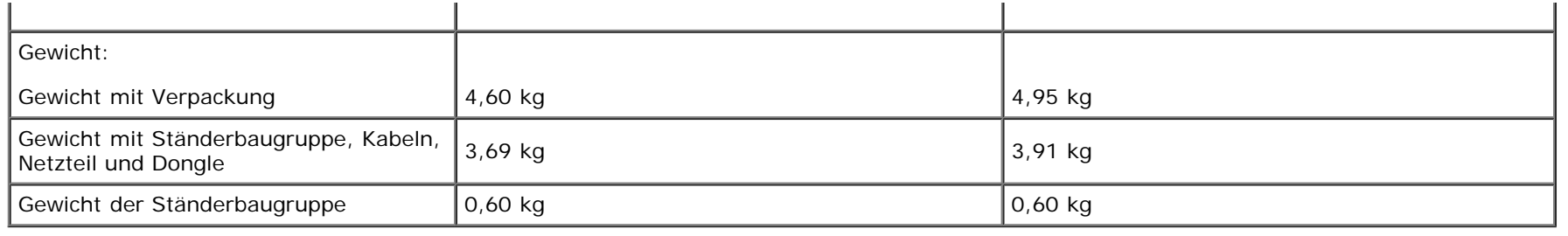

### **Umwelteigenschaften**

Die folgende Tabelle listet die Umweltbedingungen zu Ihrem Monitor auf:

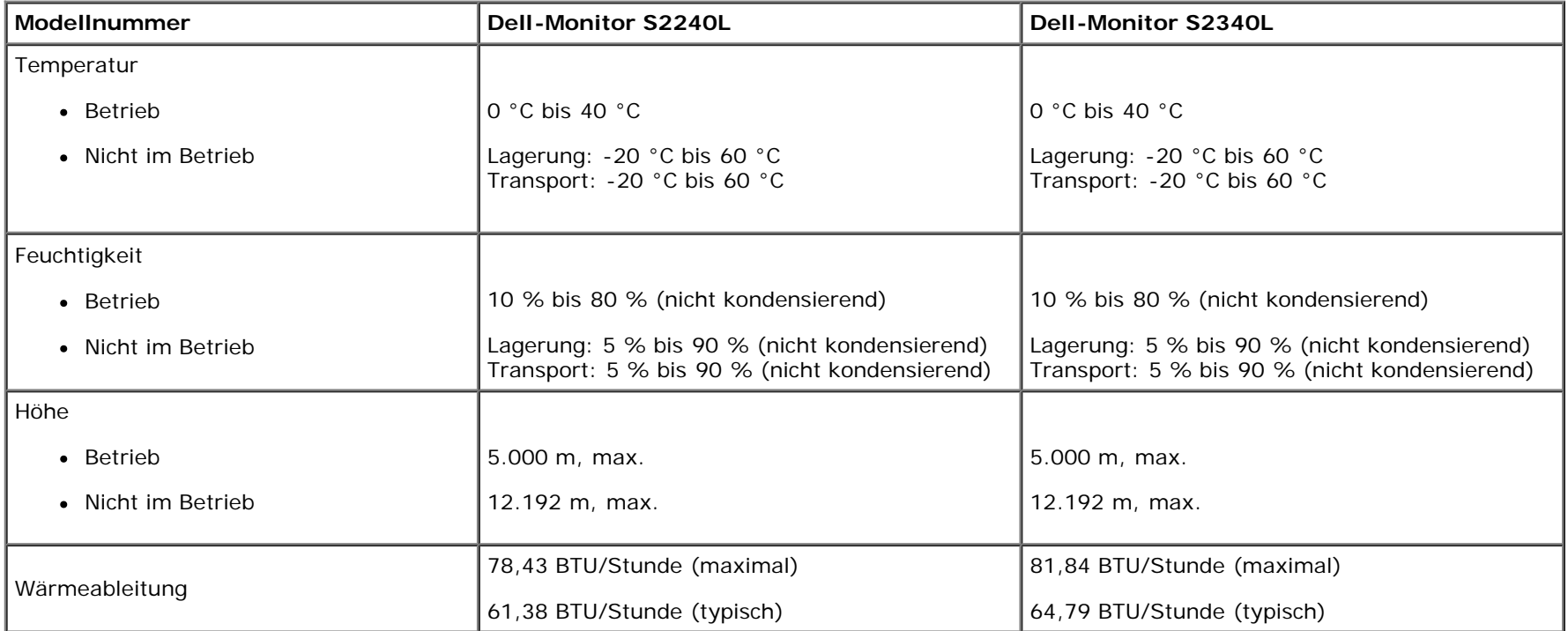

## <span id="page-15-0"></span>**Qualität des LCD-Monitors & Pixelrichtlinie**

Es ist nicht ungewöhnlich, dass während der Herstellung eines LCD-Monitors ein oder mehrere Pixel einen unveränderten Zustand einnehmen. Das sichtbare Ergebnis ist ein fester Pixel, der als extrem dunkler oder heller farbiger Punkt erscheint. Wenn der Pixel dauerhaft leuchtet, wird dies als "heller Punkt" bezeichnet. Wenn der Pixel dauerhaft schwarz ist, wird dies als "dunkler Punkt" bezeichnet.

In fast allen Fällen sind diese festen Pixel nur schwer zu erkennen und beeinträchtigen die Qualität und Nutzbarkeit des Bildschirms nicht. Ein Bildschirm mit 1 bis 5 festen Pixeln wird als normal erachtet und befindet sich innerhalb konkurrenzfähiger Standards. Weitere Einzelheiten finden Sie auf der Dell-Kundendienstseite: [support.dell.com](http://support.dell.com/).

## <span id="page-16-0"></span>**Wartungsanweisungen**

## **Monitor pflegen**

**Achtung: Lesen und befolgen Sie vor dem Reinigen des Monitors die [Sicherheitshinweise](#page-46-2).**

**Achtung: Ziehen Sie das Netzkabel vor der Reinigung des Monitors aus der Steckdose.**  ∧

Befolgen Sie die nachstehend aufgelisteten Anweisungen, während Sie Ihren Monitor auspacken, reinigen oder bedienen:

- Feuchten Sie zur Reinigung Ihres antistatischen Bildschirms ein weiches, sauberes Tuch mit etwas Wasser an. Falls möglich, verwenden Sie ein spezielles Bildschirmreinigungstuch oder eine Lösung, die für antistatische Beschichtungen geeignet ist. Verwenden Sie keine Benzole, Verdünner, scheuernden Reiniger oder Druckluft.
- Reinigen Sie die Kunststoffteile mit einem leicht angefeuchteten, warmen Tuch. Verwenden Sie keine Reinigungsmittel, da einige von ihnen einen milchigen Film auf Kunststoff hinterlassen können.
- Falls Sie beim Auspacken Ihres Monitors ein weißes Pulver bemerken, wischen Sie dieses mit einem Tuch ab. Dieses weiße Pulver tritt während des Transports Ihres Monitors auf.
- Gehen Sie sorgsam mit Ihrem Monitor um, da Kratzer und weiße Farbspuren bei einem dunkelfarbigen Monitor stärker auffallen als bei einem hellen.
- Verwenden Sie zum Erhalt optimaler Bildqualität an Ihrem Monitor einen dynamisch wechselnden Bildschirmschoner; schalten Sie Ihren Monitor bei Nichtbenutzung aus.

## <span id="page-17-0"></span>**Dell™-Monitor S2240L/S2340L – Bedienungsanleitung**

- [Ständer anbringen](#page-17-1)
- [Ihren Monitor anschließen](#page-18-0) ۰
- ۰ [Kabel organisieren](#page-20-0)
- **[Monitorständer entfernen](#page-21-0)**

### <span id="page-17-1"></span>**Ständer anbringen**

∥ **Hinweis:** Basis und Ständer sind nicht angebracht, wenn der Monitor ab Werk geliefert wird.

1. Montieren Sie den Ständer an der Basis.

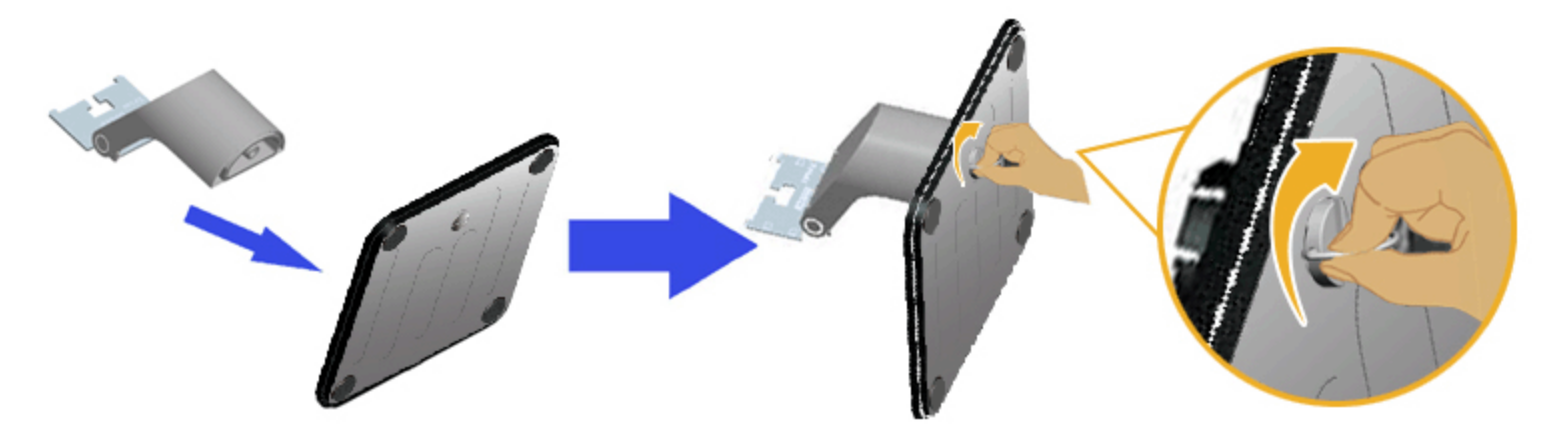

- a. Montieren Sie den Ständer an der Basis.
- b. Ziehen Sie die Schraube an der Basis im Uhrzeigersinn fest.
- 2. Bringen Sie die Ständerbaugruppe am Monitor an:

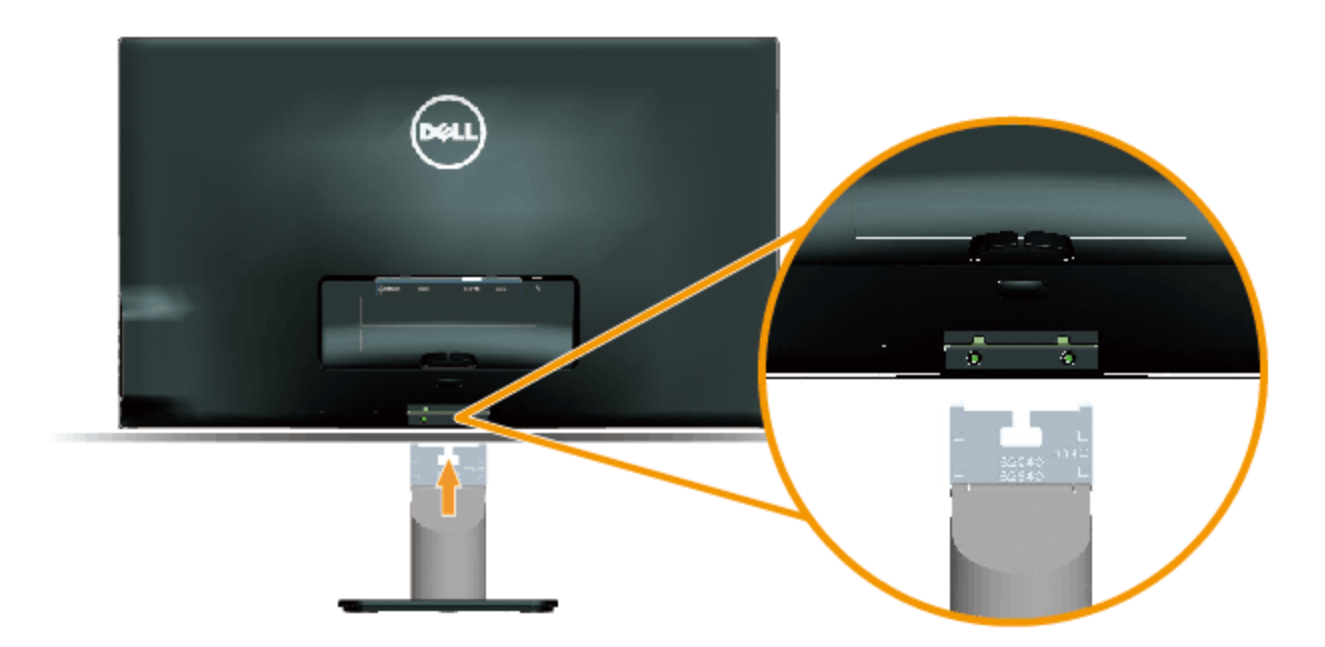

- a. Stellen Sie den Monitor in der Nähe der Tischkante auf ein weiches Tuch oder ein Polster.
- b. Richten Sie die Ständerbaugruppe an der Aussparung des Monitors aus.
- c. Führen Sie die Halterung in den Monitor ein, bis sie einrastet.

## <span id="page-18-0"></span>**Ihren Monitor anschließen**

Warnung: Bevor Sie eines der Verfahren in diesem Abschnitt beginnen, befolgen Sie die [Sicherheitshinweise](#page-46-2).

So schließen Sie Ihren Monitor am Computer an:

- 1. Schalten Sie Ihren Computer aus, ziehen Sie das Netzkabel.
- 2. Schließen Sie das blaue (analog, VGA) oder HDMI-Bildschirmanschlusskabel an den entsprechenden Videoport an der Rückseite Ihres Computers an. Verwenden Sie nicht beide Kabel an demselben Computer. Verwenden Sie nur dann beide Kabel, wenn sie an zwei verschiedene Computer mit entsprechenden Videosystemen angeschlossen werden.

#### **Blaues VGA-Kabel anschließen**

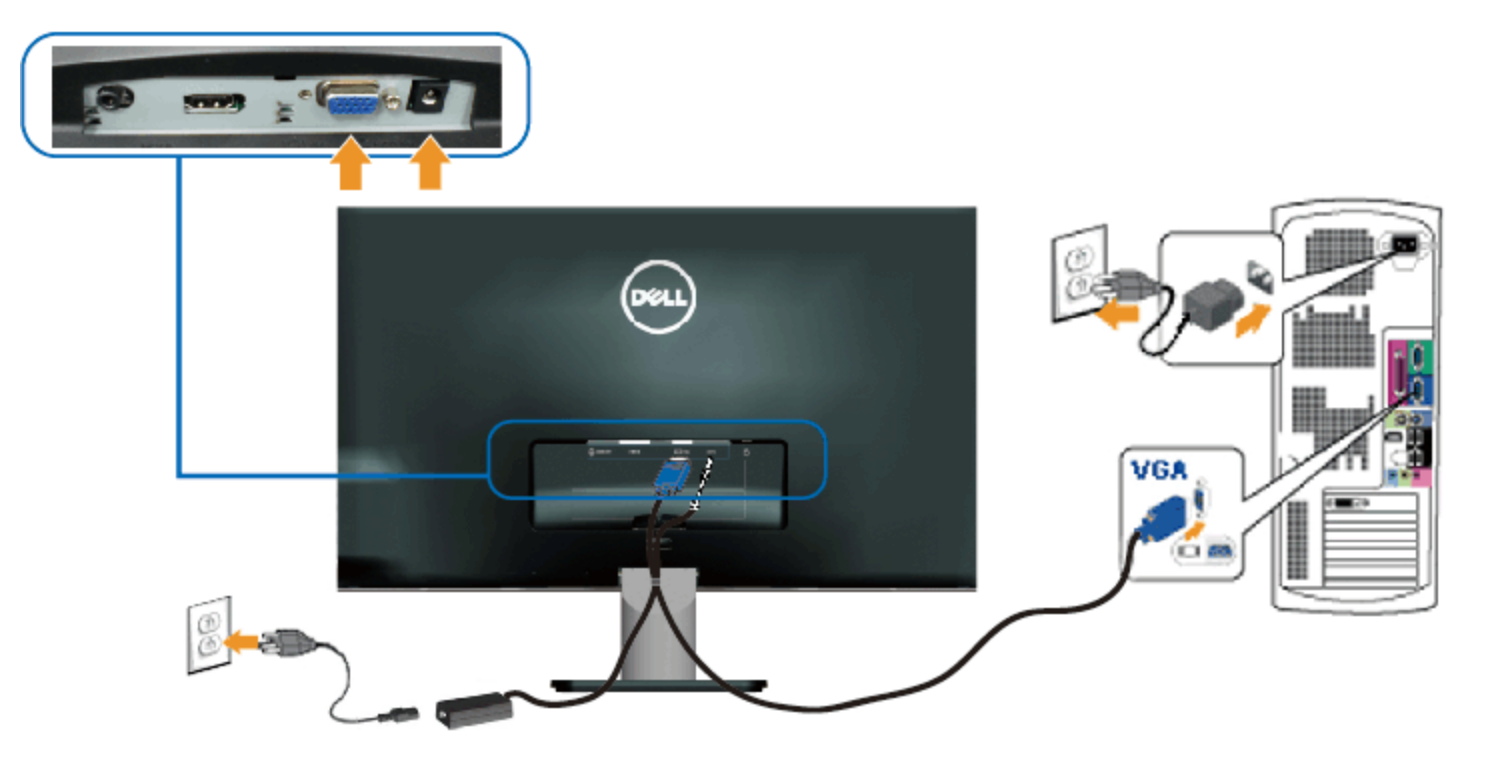

**Monitor über HDMI verbinden**

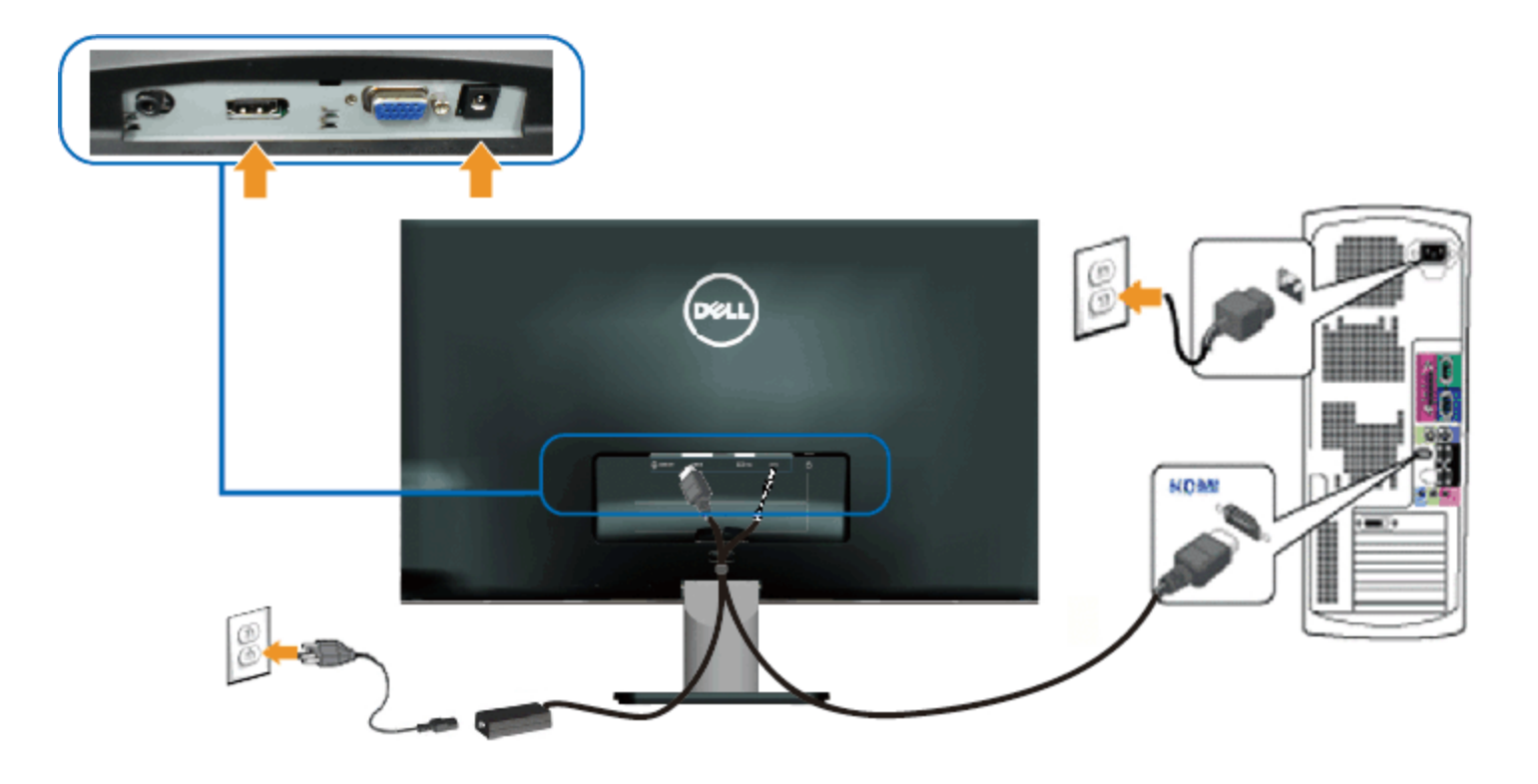

## <span id="page-20-0"></span>**Kabel organisieren**

Nachdem Sie alle erforderlichen Kabel an Monitor und Computer angeschlossen haben, organisieren Sie sämtliche Kabel wie nachstehend gezeigt:

- 1. Stecken Sie die Kabel in den Kabelclip.
- 2. Ziehen Sie die Kabel mit Hilfe des mit Ihrem Monitor gelieferten Klettbandes fest zusammen.

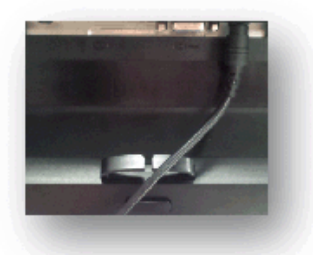

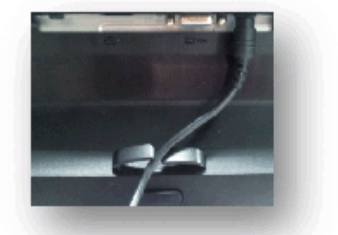

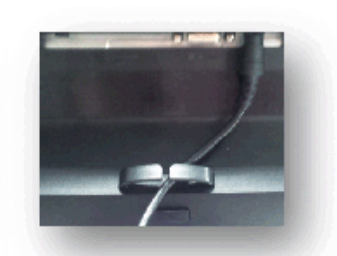

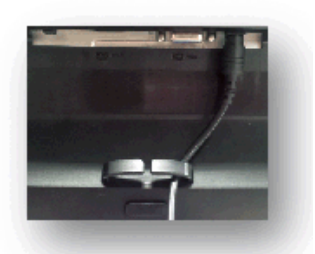

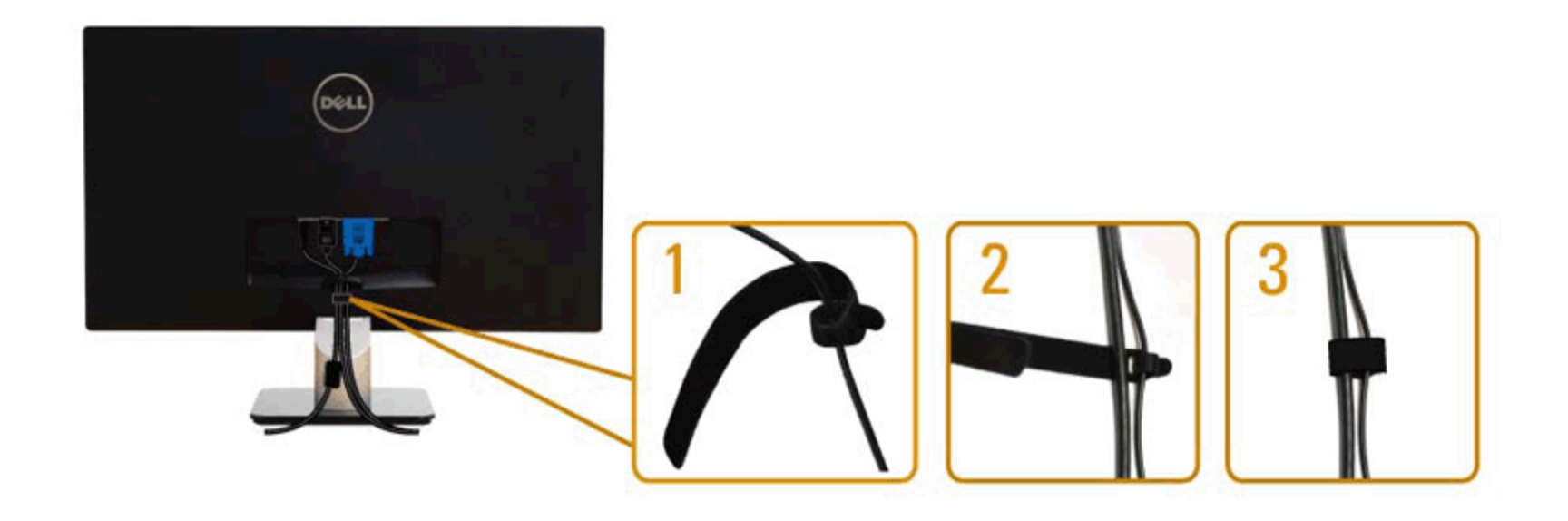

## <span id="page-21-0"></span>**Monitorständer entfernen**

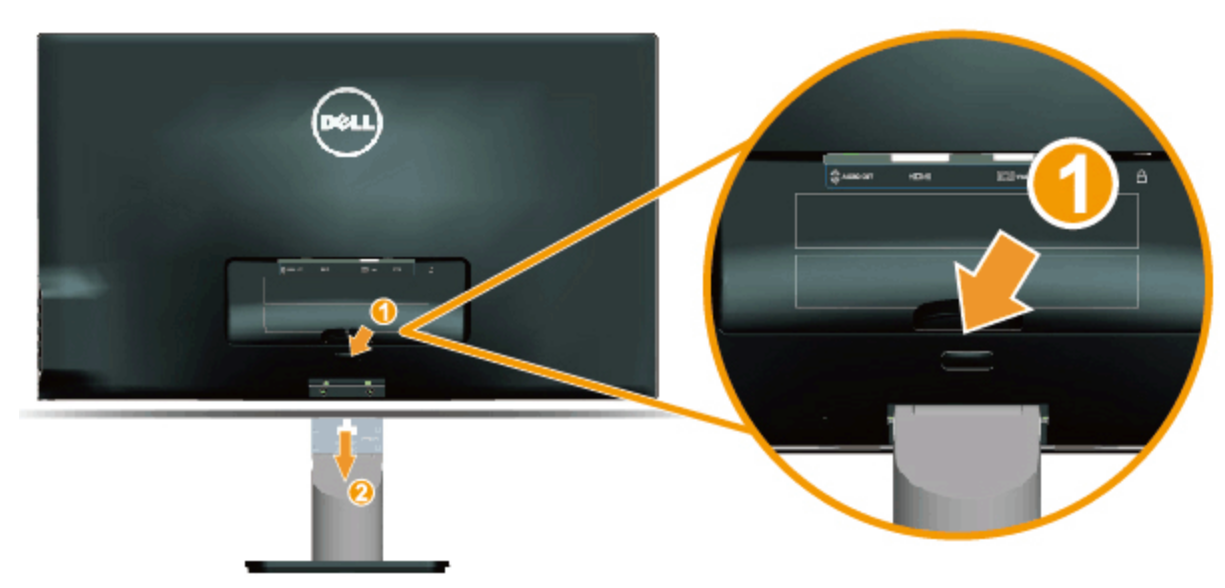

Nachdem Sie den Monitor mit der Bildschirmseite auf ein weiches Tuch oder Polster gelegt haben, schließen Sie die folgenden Schritte zum Entfernen der Basis ab:

- 1. Drücken Sie die Freigabetaste über dem Ständer.
- 2. Ziehen Sie den Ständer vom Monitor ab, während Sie die Freigabetaste gedrückt halten.

## <span id="page-23-0"></span>**Monitor bedienen**

### **Dell™-Monitor S2240L/S2340L – Bedienungsanleitung**

- [Bedienelemente an der rechten Blende verwenden](#page-23-1)
- **[Bildschirmmenü \(OSD\) verwenden](#page-25-0)**
- **[Maximale Auflösung einstellen](#page-39-0)**
- **O** [Neigungswinkel anpassen](#page-40-0)

### **Monitor einschalten**

Drücken Sie zum Einschalten des Monitors die <sup>1</sup>-Taste.

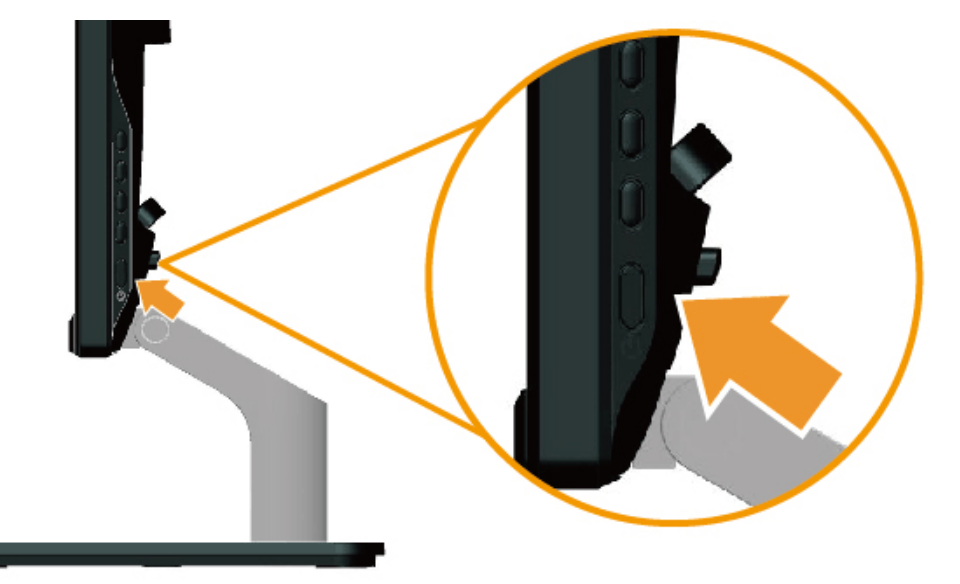

### <span id="page-23-1"></span>**Bedienelemente an der rechten Blende verwenden**

Verwenden Sie zum Anpassen der Bildeinstellungen die Tasten an der rechten Blende des Monitors.

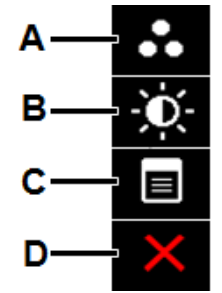

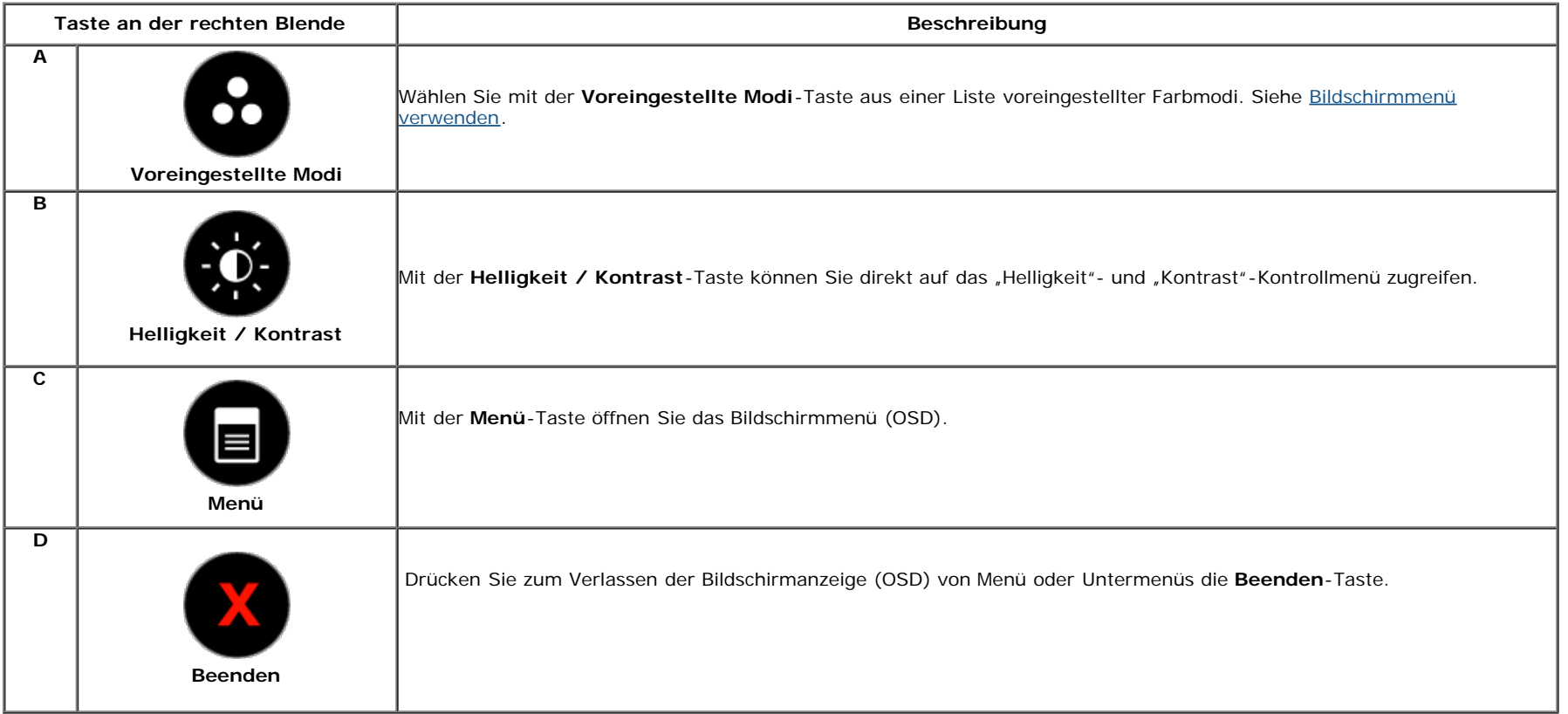

#### **Taste an der rechten Blende**

[Verwenden Sie zum Anpassen der Bildeinstellungen die Tasten an der rechten Blende des Monitors.](#page-4-2)

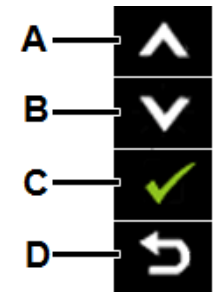

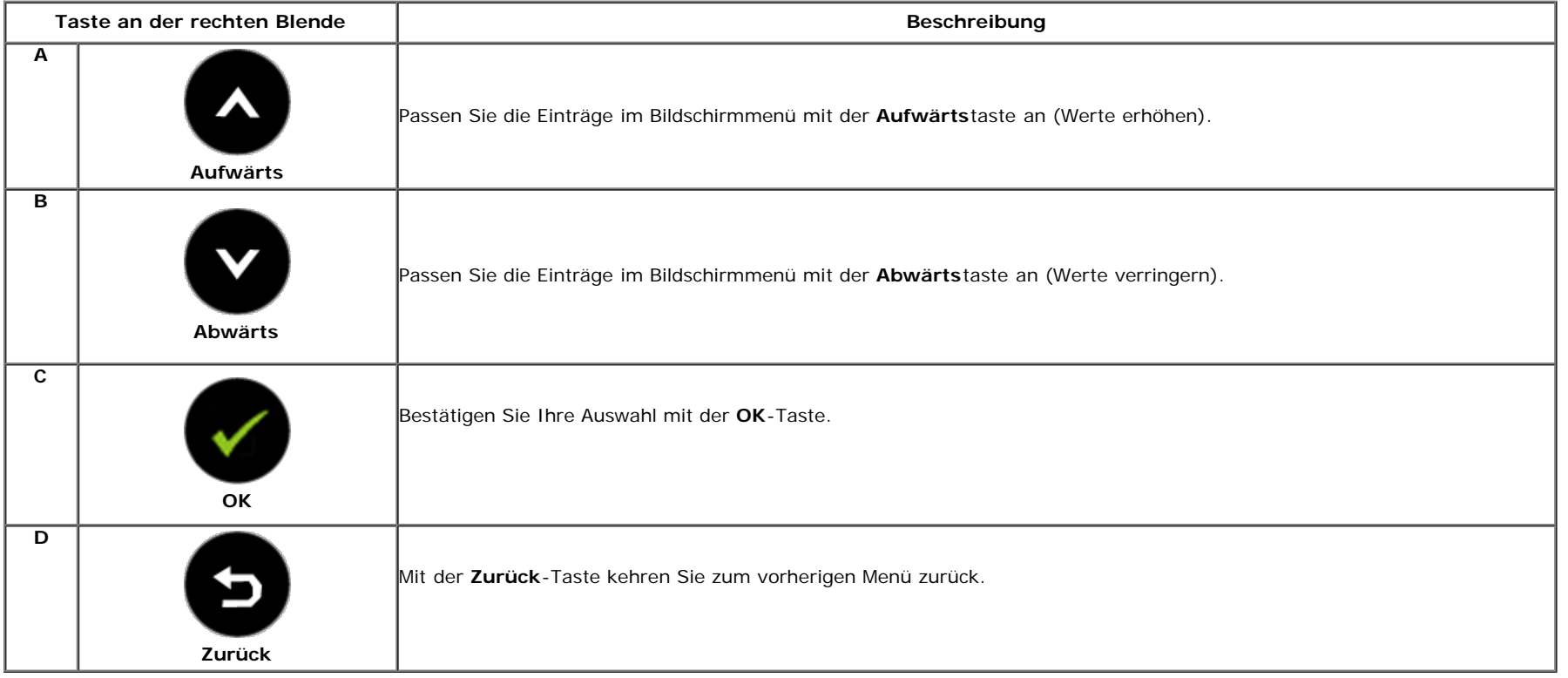

## <span id="page-25-0"></span>**Bildschirmmenü (OSD) verwenden**

#### **Menüsystem aufrufen**

Ø **Hinweis:** Wenn Sie Einstellungen ändern und dann entweder mit einem anderen Menü fortfahren oder das Bildschirmmenü verlassen, speichert der Monitor die Änderungen automatisch. Die Änderungen werden auch gespeichert, wenn Sie die Einstellungen ändern und dann warten, bis das Bildschirmmenü ausgeblendet wird.

Drücken Sie zum Öffnen des Bildschirmmenüs und Einblenden des Hauptmenüs die **B**-Taste.

**Hauptmenü**

**1.**

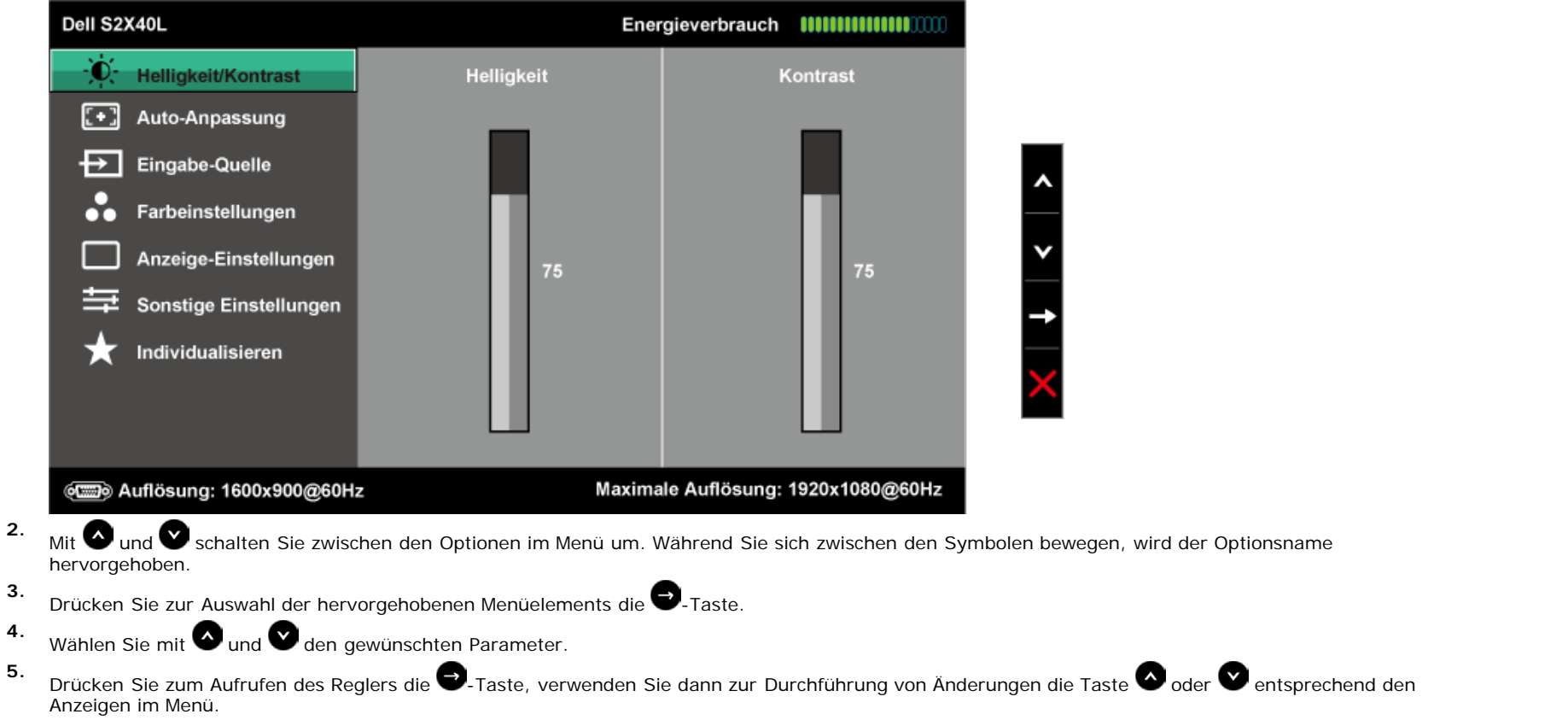

**6.** Mit V kehren Sie zum vorherigen Menü zurück, ohne die aktuellen Einstellungen zu übernehmen; mit V übernehmen Sie die Einstellungen und kehren zum vorherigen Menü zurück.

Die nachstehende Tabelle zeigt eine Liste aller OSD-Menüoptionen und ihrer Funktionen.

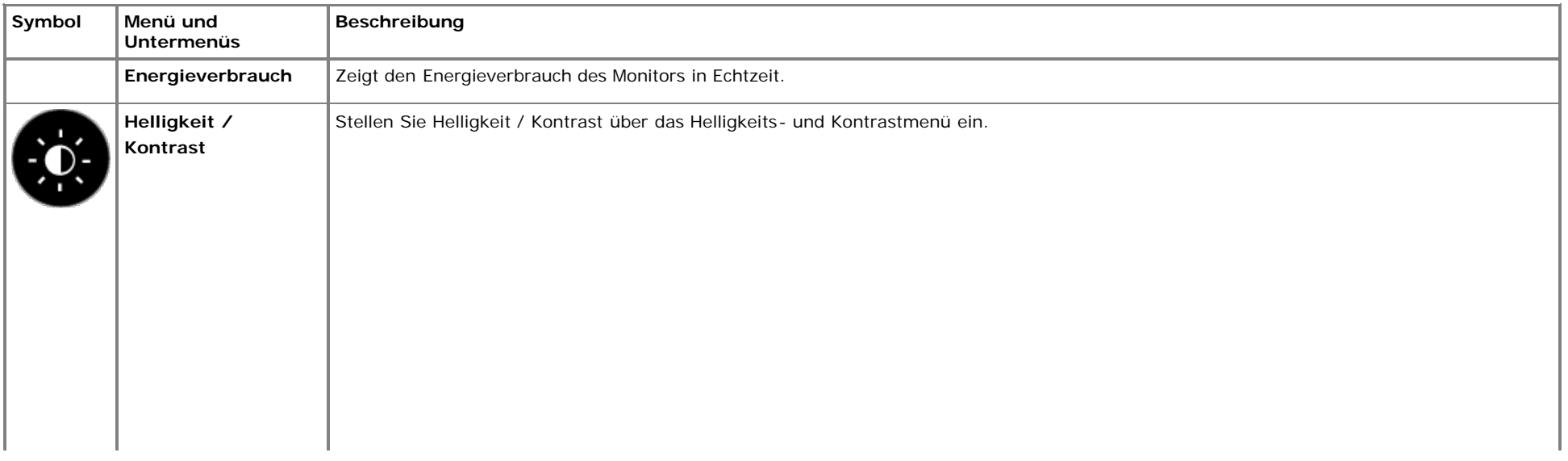

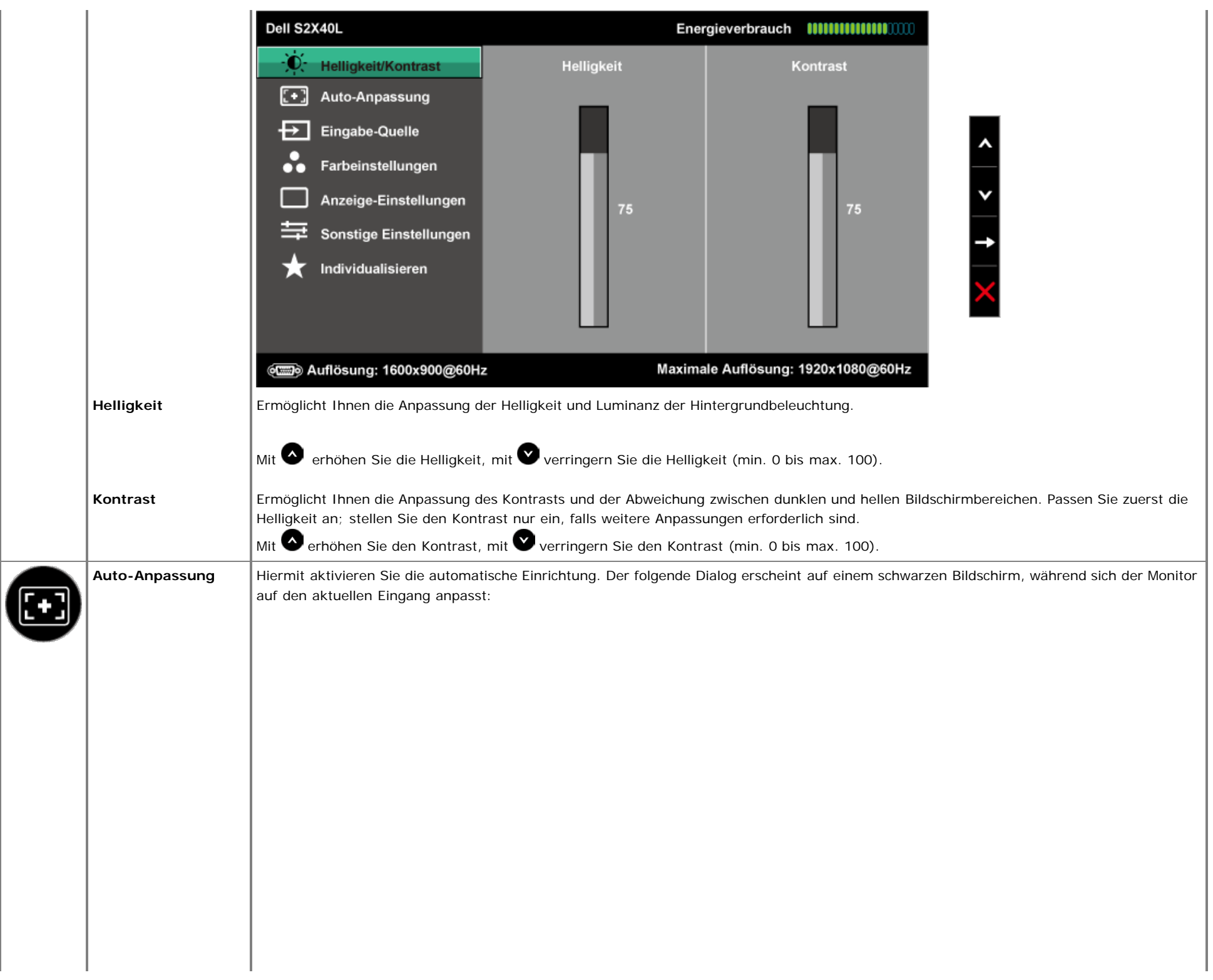

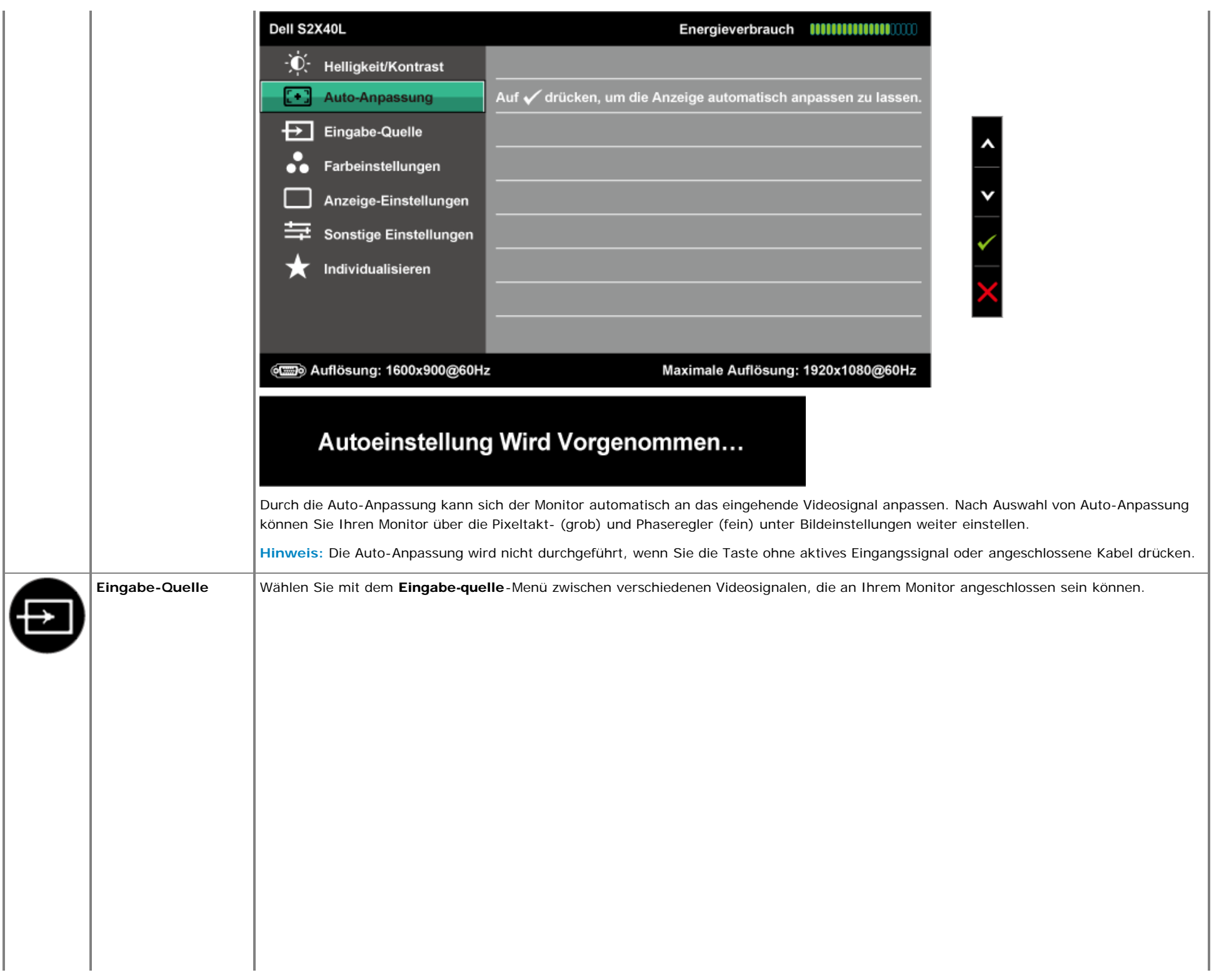

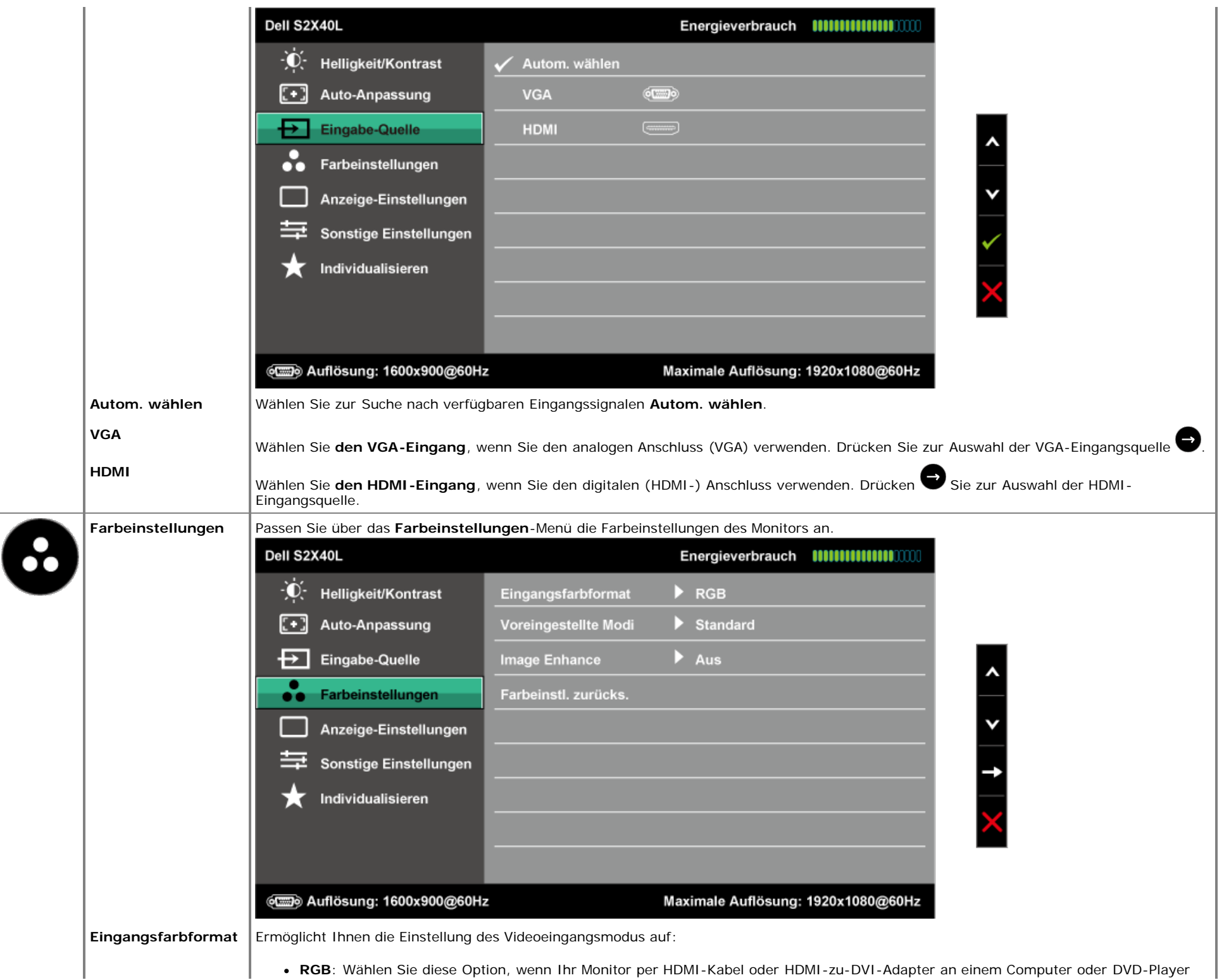

angeschlossen ist.

**YPbPr**: Wählen Sie diese Option, wenn Ihr DVD-Player nur den YPbPr-Ausgang unterstützt.

**Voreingestellte Modi** Ermöglicht Ihnen die Auswahl aus einer Liste voreingestellter Farbmodi.

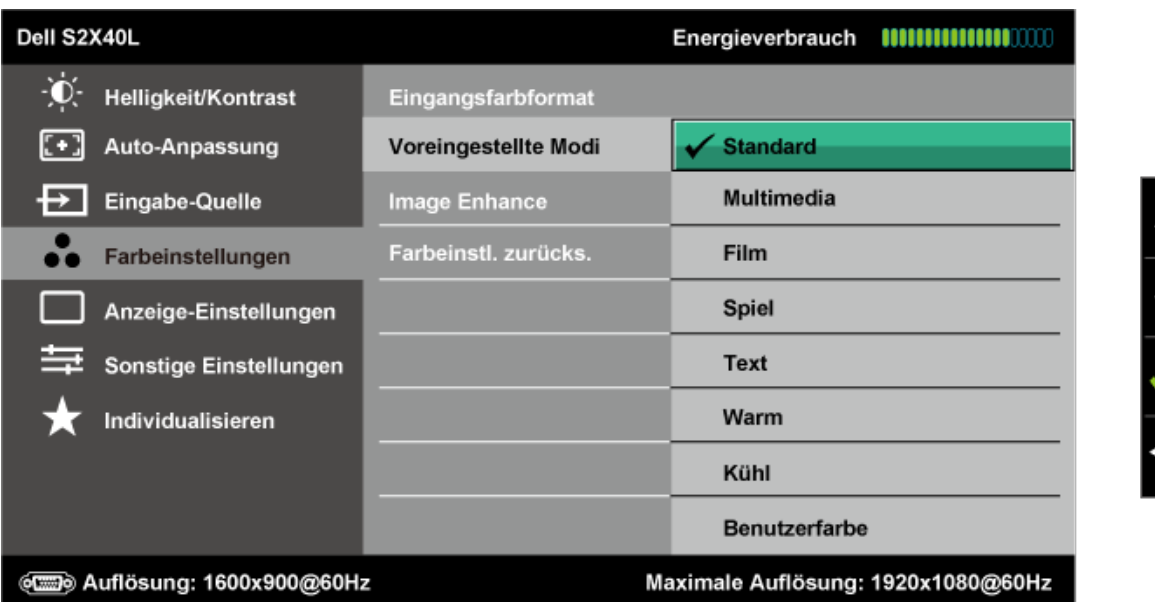

- **Standard**: Lädt die Standardfarbeinstellungen des Monitors. Dies ist der voreingestellte Standardmodus.
- **Multimedia**: Lädt die für Multimedia-Anwendungen idealen Farbeinstellungen.
- **Film**: Lädt die für Filme idealen Farbeinstellungen.
- **Spiel**: Lädt die für die meisten Spielanwendungen idealen Farbeinstellungen.
- **Text**: Lädt die für Büroumgebungen idealen Farbeinstellungen.
- **Warm**: Erhöht die Farbtemperatur. Der Bildschirm wirkt mit einem rötlichen/gelblichen Farbton wärmer.
- **Kühl**: Verringert die Farbtemperatur. Der Bildschirm wirkt mit einem bläulichen Farbton kühler.
- **Benutzerfarbe**: Ermöglicht Ihnen die manuelle Anpassung der Farbeinstellungen. Drücken Sie zum Anpassen der Rot-, Grün- und Blauwerte die Tasten **@** und **W** und erstellen Sie Ihren eigenen voreingestellten Farbmodus.

Im voreingestellten Modus **Film**:

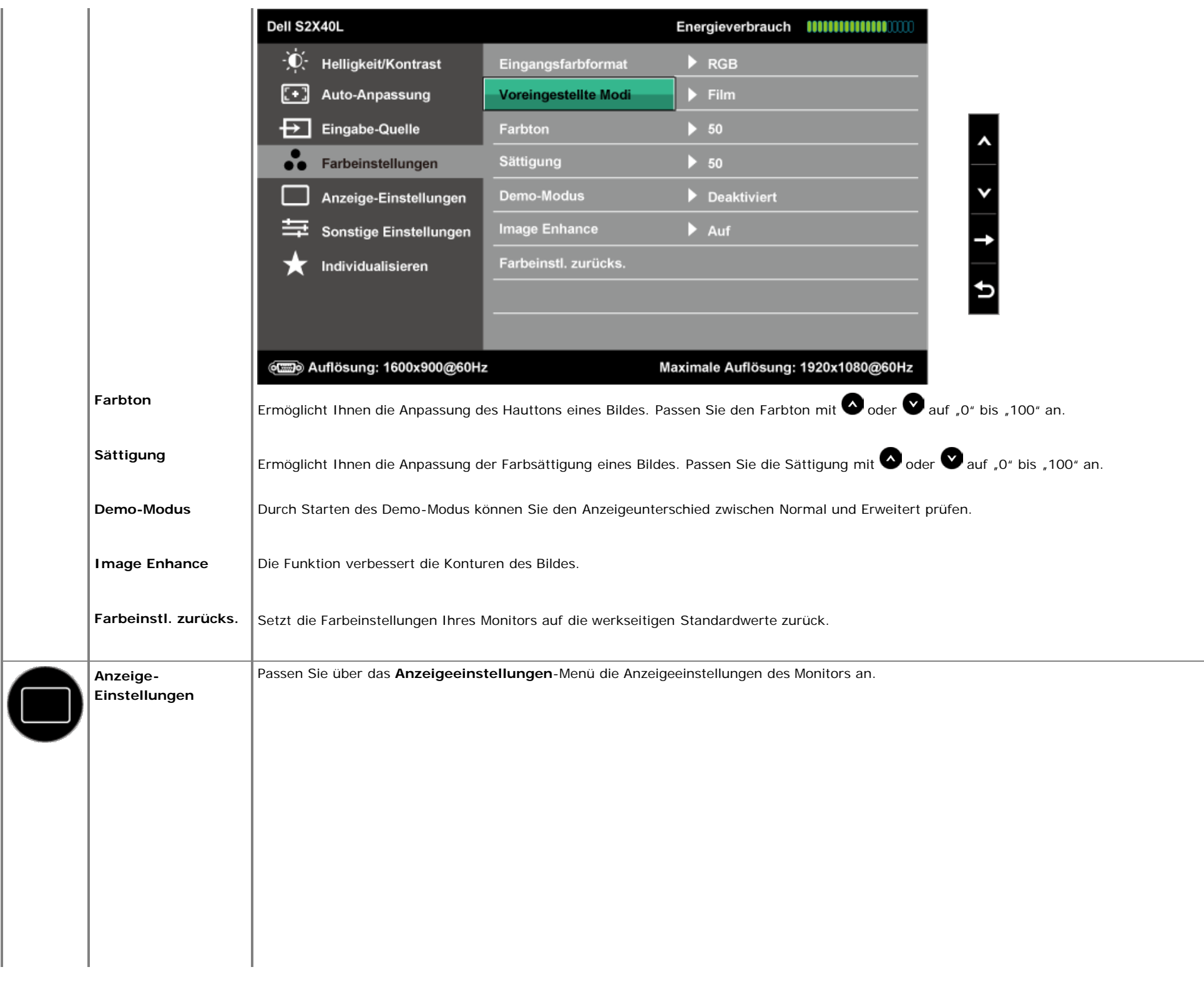

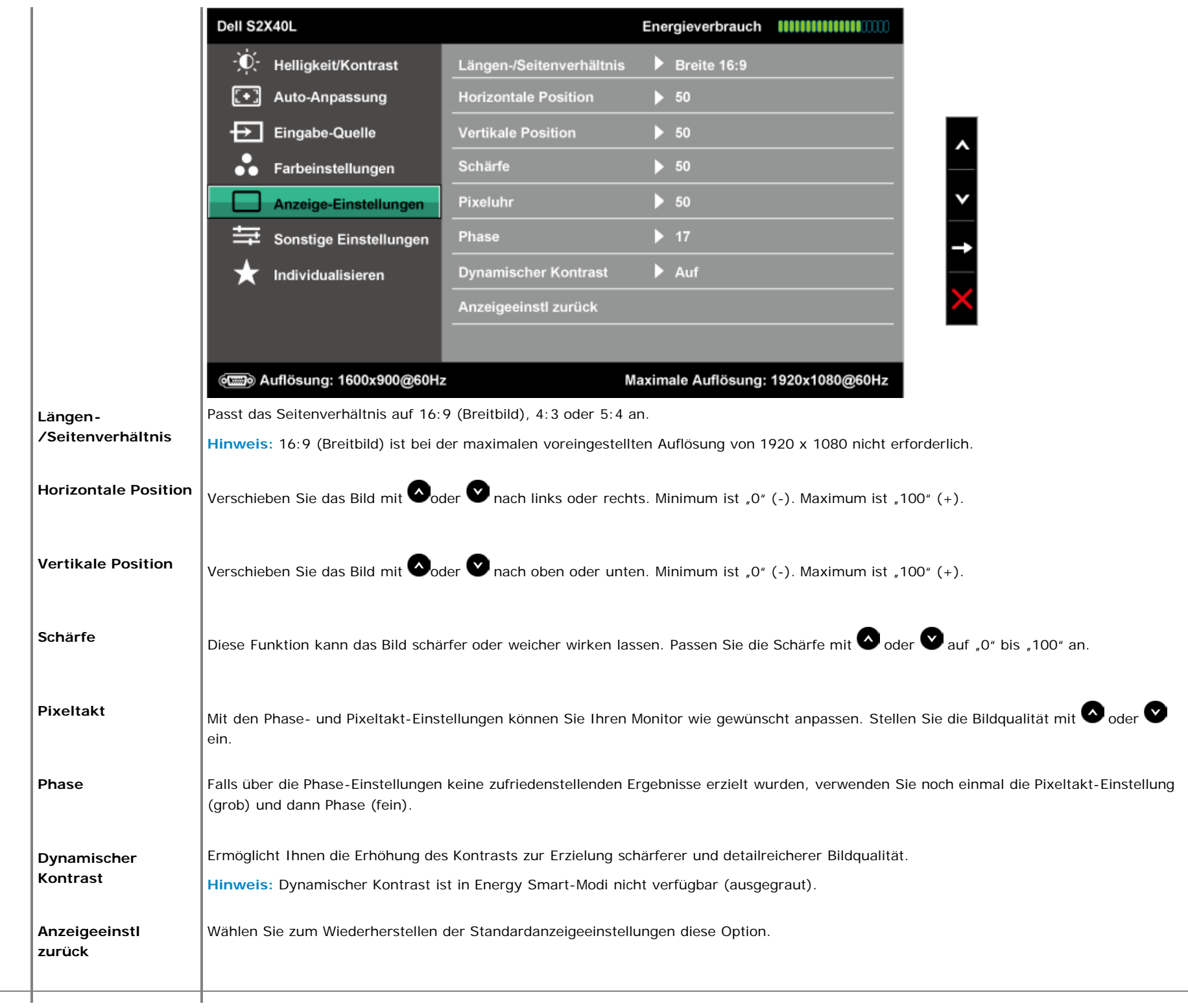

Ш.

<span id="page-33-0"></span>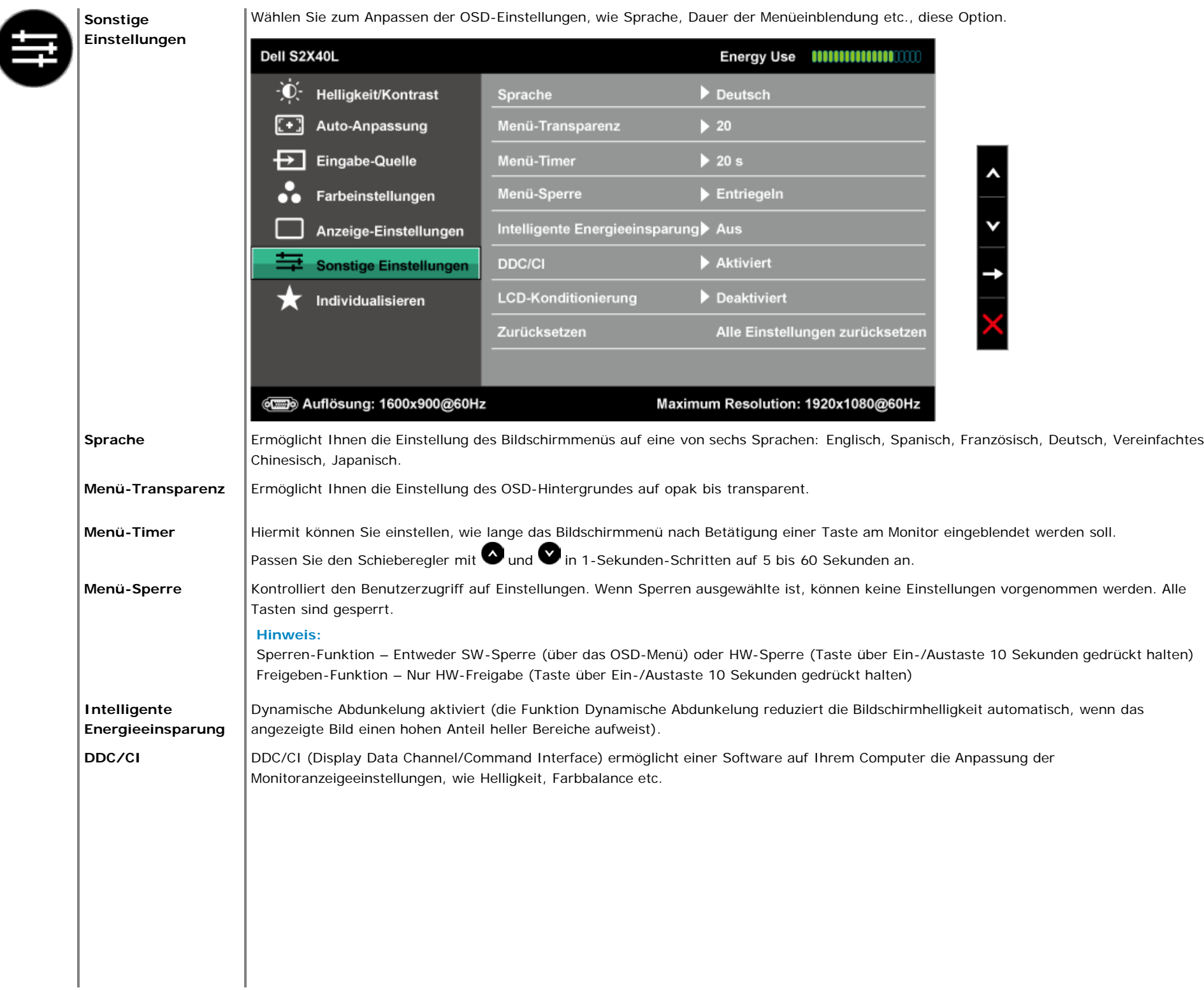

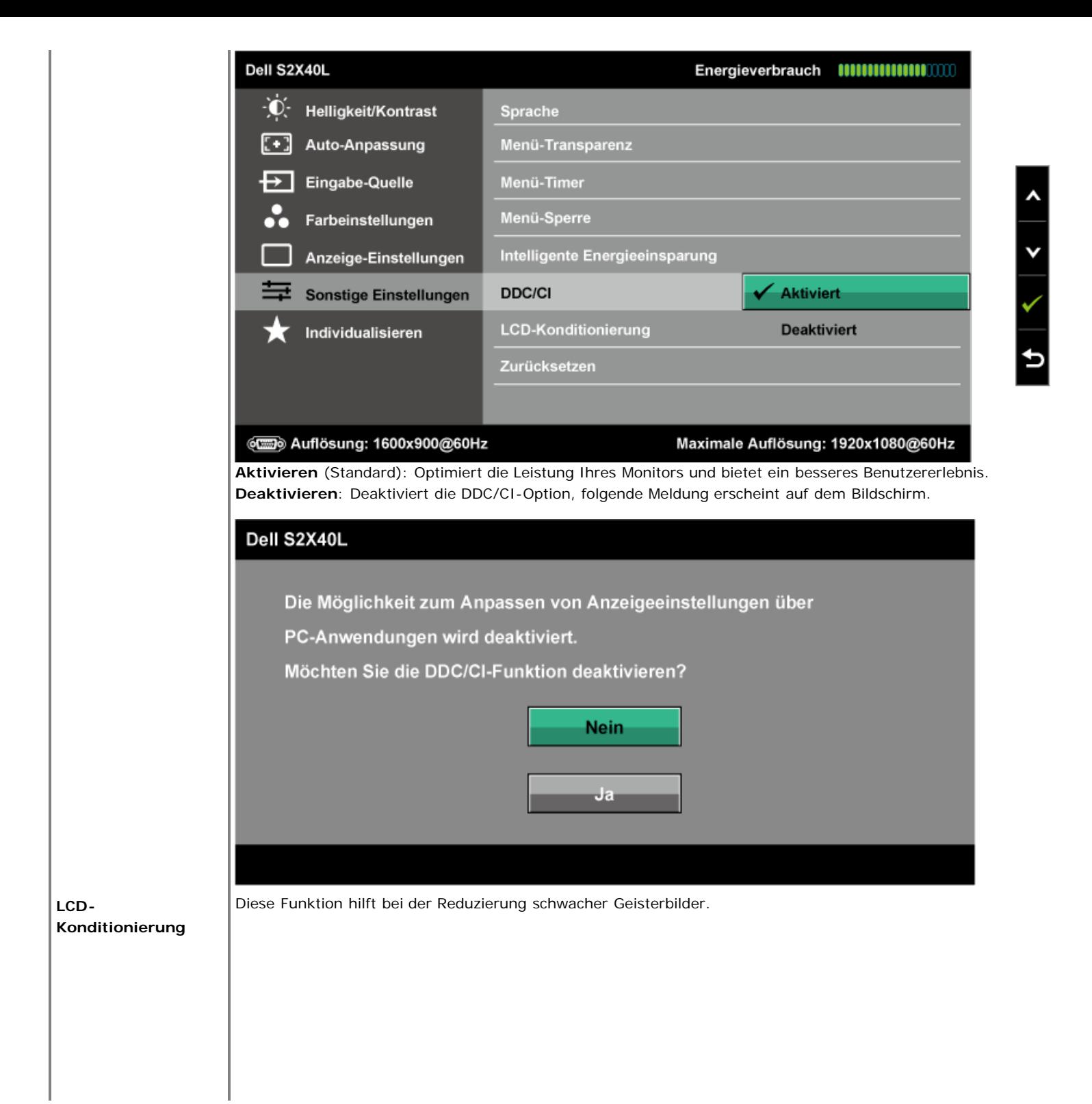

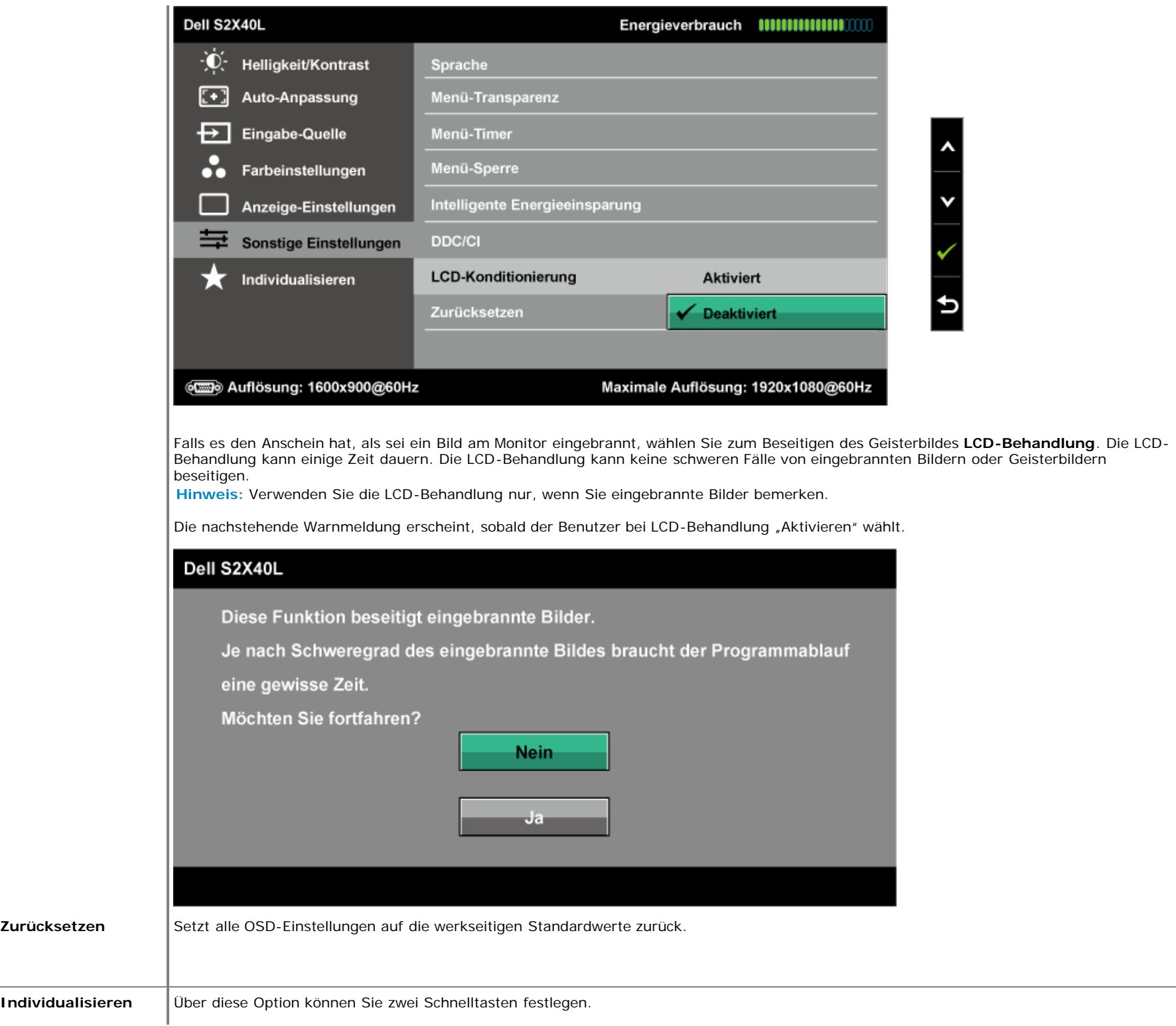

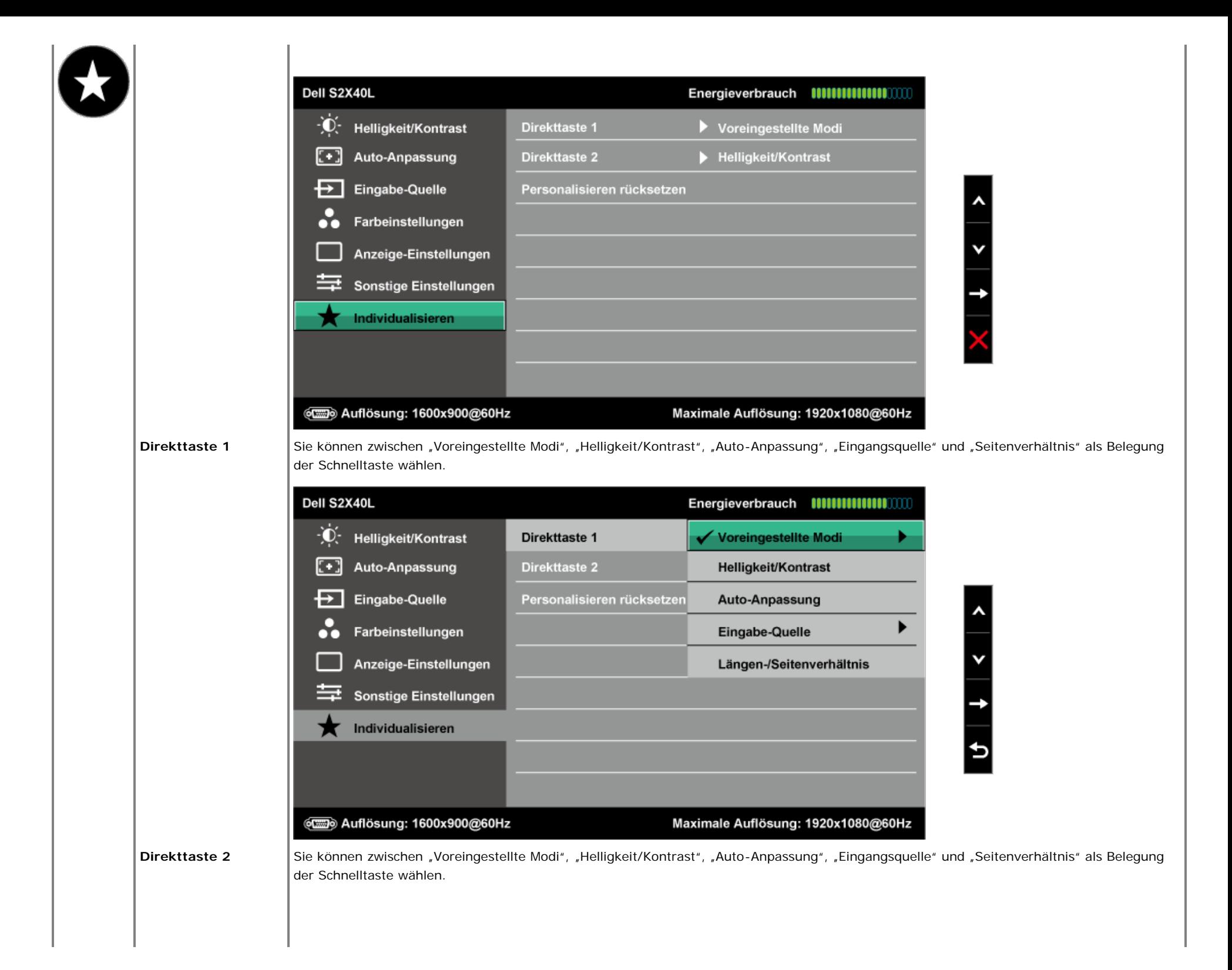

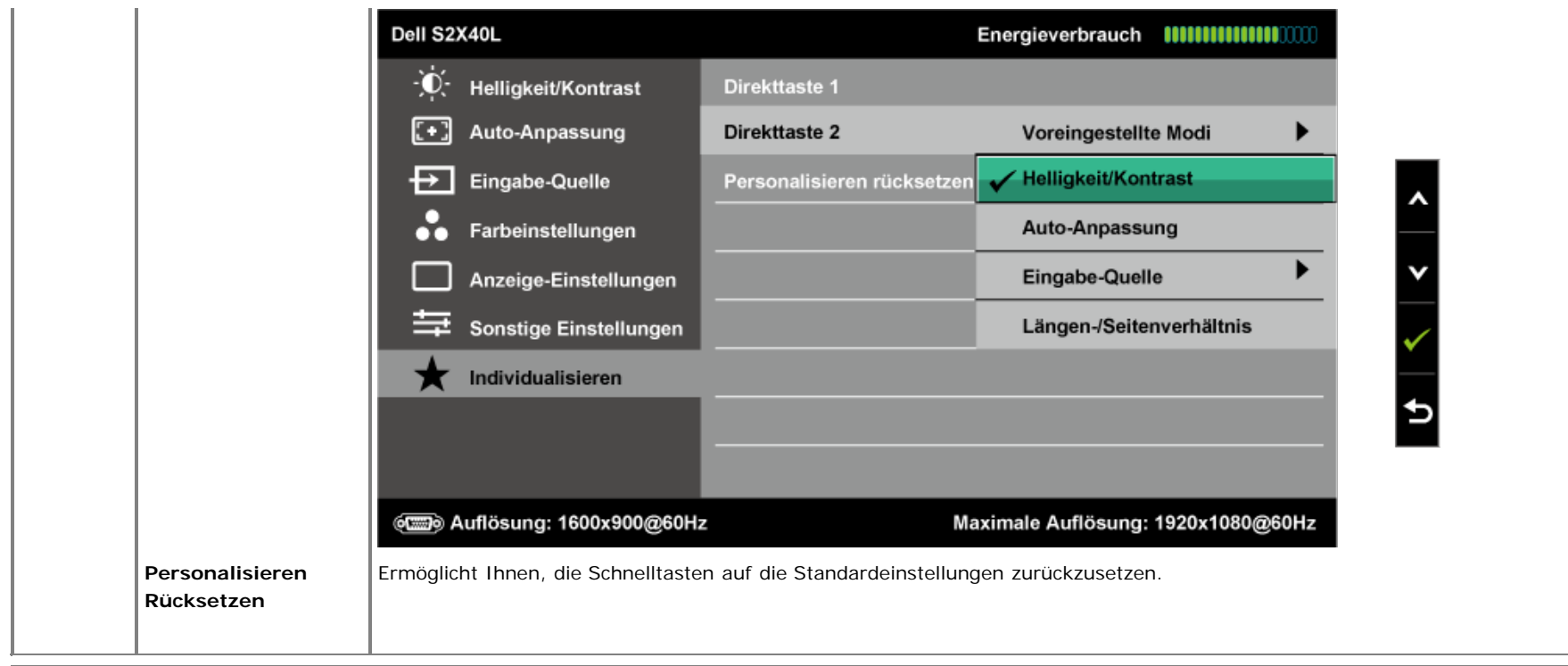

#### **OSD-Warnmeldungen**

Wenn der Monitor einen bestimmten Auflösungsmodus nicht unterstützt, erscheint die folgende Meldung:

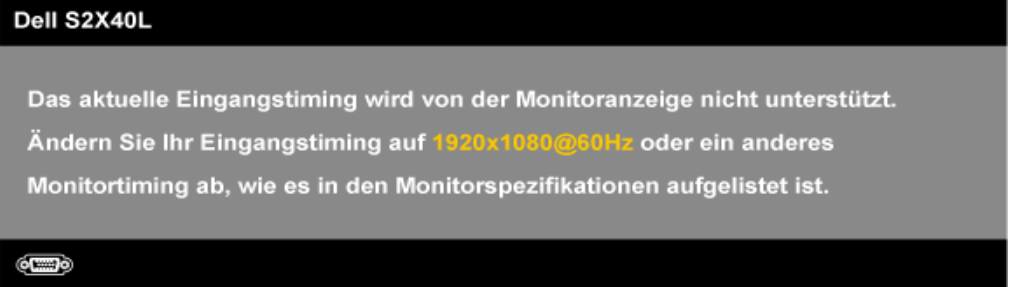

Das bedeutet, dass der Monitor das vom Computer empfangene Signal nicht synchronisieren kann. Den durch diesen Monitor adressierbaren horizontalen und vertikalen Frequenzbereich finden Sie unter [Technische Daten des Monitors](#page-7-0). Empfohlener Modus: 1920 x 1080.

Wenn Energy Smart- oder Dynamischer Kontrast-Funktion aktiviert ist (in den voreingestellten Modi: Spiel oder Film), wird die manuelle Helligkeitseinstellung deaktiviert.

#### Dell S2X40L

Um die manuelle Regelung der Helligkeit zu ermöglichen, wird der Intelligente Energieeinsparung / Dynamische Kontrast deativiert. Möchten Sie fortfahren?

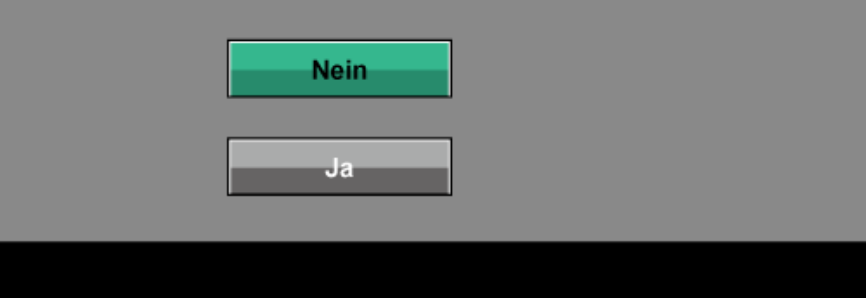

Sie sehen die folgende Meldung, bevor die DDC/CI-Funktion deaktiviert wird.

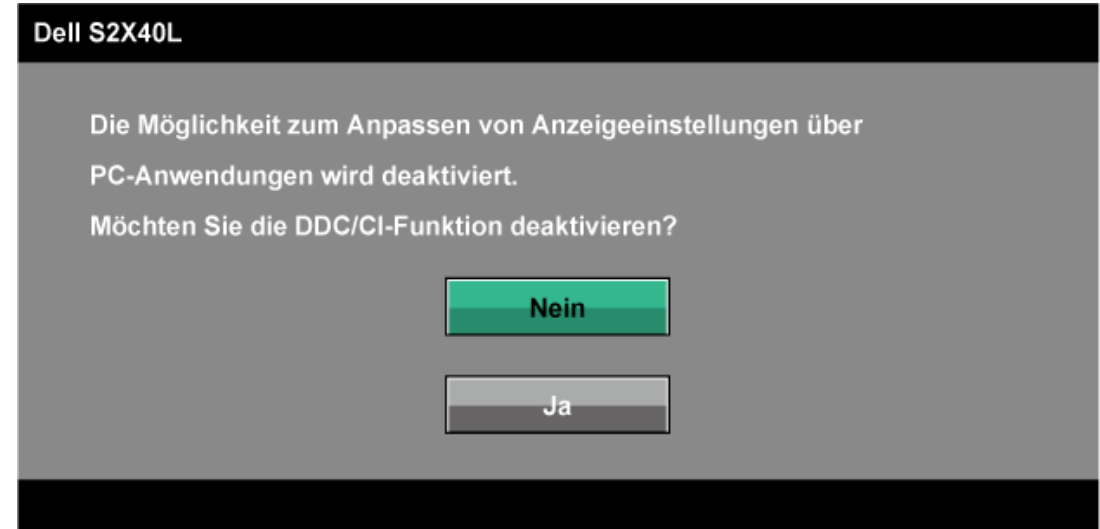

Wenn der Monitor den Energiesparmodus aufruft, erscheint folgende Meldung:

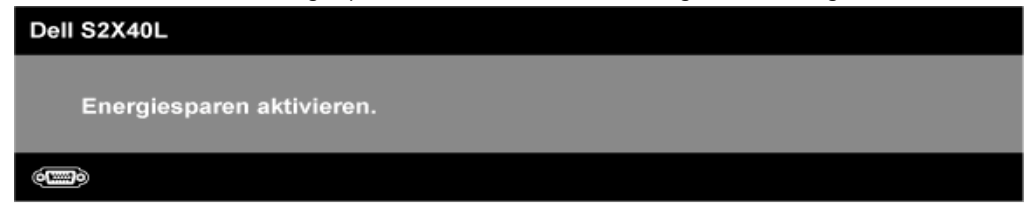

Aktivieren Sie den Computer und wecken den Monitor zum Zugriff auf das [Bildschirmmenü](#page-25-0) auf.

Wenn Sie eine beliebige Taste mit Ausnahme der Ein-/Austaste drücken, erscheint je nach ausgewähltem Eingang eine der folgenden Meldungen:

#### Dell S2X40L

Es kommt kein Signal aus Ihrem Rechner.

Drücken Sie eine beliebige Taste der Tastatur oder bewegen Sie

die Maus, um das System zu aktivieren. Wenn kein Bild angezeigt wird,

drücken Sie auf die Monitortaste und wählen Sie im Bildschirmmenü

die richtige Eingangsquelle aus.

#### **OCHO**

Falls das VGA- oder HDMI-Kabel nicht angeschlossen ist, erscheint wie nachstehend gezeigt ein schwebendes Dialogfenster. Der Monitor ruft **nach 5 Minuten den Energiesparmodus auf**, wenn er in diesem Zustand belassen wird.

| Dell S2X40L                                                                                         | Dell S2X40L                                                                                               |
|----------------------------------------------------------------------------------------------------|----------------------------------------------------------------------------------------------------|
| Kein VGA-Kable<br>$\bullet$<br>Der Bildschirm wird in 5 Minuten in den Energiesparmodus geschaltet. | Kein HDMI-Kable<br>$\circledcirc$<br>Der Bildschirm wird in 5 Minuten in den Energiesparmodus geschaltet. |
|                                                                                                    | oder                                                                                                    |

Weitere Informationen finden Sie unter [Problemlösung](#page-41-0).

#### <span id="page-39-0"></span>**Maximale Auflösung einstellen**

So stellen Sie die maximale Auflösung des Monitors ein:

Windows XP:

- 1. Rechtsklicken Sie auf den Desktop, wählen Sie **Eigenschaften**.
- 2. Wählen Sie das Register **Einstellungen**.
- 3. Stellen Sie die Bildschirmauflösung auf **1920 x 1080** ein.
- 4. Klicken Sie auf **OK**.

Windows Vista®, Windows® 7, Windows® 8/Windows® 8.1:

- 1. Nur unter Windows® 8/Windows® 8.1: Wählen Sie zum Umschalten in den klassischen Desktop-Modus die Desktop-Kachel.
- 2. Rechtsklicken Sie auf den Desktop, klicken Sie auf **Bildschirmauflösung**.
- 3. Klicken Sie auf die Auswahlliste der Bildschirmauflösung, wählen Sie **1920 x 1080.**
- 4. Klicken Sie auf **OK**.

Falls 1920 x 1080 nicht als Option angezeigt wird, müssen Sie womöglich Ihren Grafikkartentreiber aktualisieren. Je nach Computer schließen Sie eines der folgenden Verfahren ab.

Wenn Sie einen Desktop-PC oder portablen Computer von Dell verwenden:

Besuchen Sie **[support.dell.com](http://support.dell.com/)**, geben Sie Ihr Service-Tag ein und laden den aktuellsten Treiber für Ihre Grafikkarte herunter.

Wenn Sie einen Computer nutzen, der nicht von Dell stammt (portabel oder Desktop):

- Rufen Sie die Kundendienstseite Ihres Computers auf und laden die aktuellsten Grafikkartentreiber herunter.
- Rufen Sie die Webseite des Grafikkartenherstellers auf und laden die aktuellsten Grafikkartentreiber herunter.

#### <span id="page-40-0"></span>**Neigungswinkel anpassen**

#### **Neigung**

Mit der Ständerbaugruppe können Sie den Monitor auf einen komfortablen Betrachtungswinkel einstellen.

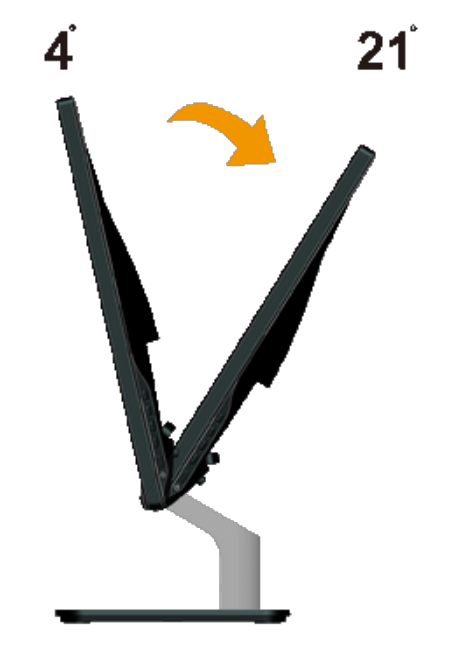

Ø **Hinweis:** Die Basis ist nicht angebracht, wenn der Monitor ab Werk geliefert wird.

## <span id="page-41-0"></span>**Problemlösung**

## **Dell™-Monitor S2240L/S2340L**

- [Selbsttest](#page-41-1)
- **O** [Integrierte Diagnose](#page-42-0)
- **Q** [Laden-Demo](#page-43-0)
- 0 [Allgemeine Probleme](#page-43-1)
- **[Produktspezifische Probleme](#page-45-0)**

**Warnung:** Bevor Sie eines der Verfahren in diesem Abschnitt beginnen, befolgen Sie die [Sicherheitshinweise](#page-46-2).

## <span id="page-41-1"></span>**Selbsttest**

Ihr Monitor bietet ein Selbsttestverfahren, durch das Sie prüfen können, ob Ihr Monitor richtig funktioniert. Falls Monitor und Computer richtig verbunden sind, der Monitor jedoch dunkel bleibt, führen Sie anhand der nachstehenden Schritte den Monitorselbsttest durch:

- 1. Schalten Sie sowohl Computer als auch Monitor aus.
- 2. Trennen Sie das Videokabel von der Rückseite des Computers. Entfernen Sie zur Sicherstellung eines erfolgreichen Selbsttests sowohl digitale (Schwarzer Anschluss) als auch analoge (blauer Anschluss) Kabel von der Rückseite des Computers.
- 3. Schalten Sie den Monitor ein.

Das schwebende Dialogfenster sollte auf dem Bildschirm (vor schwarzem Hintergrund) erscheinen, wenn der Monitor kein Videosignal erkennen kann und richtig funktioniert. Während des Selbsttestmodus leuchtet die Betriebs-LED weiß. Je nach ausgewählter Quelle wird eines der nachstehend gezeigten Dialogfenster dauerhaft auf dem Bildschirm angezeigt.

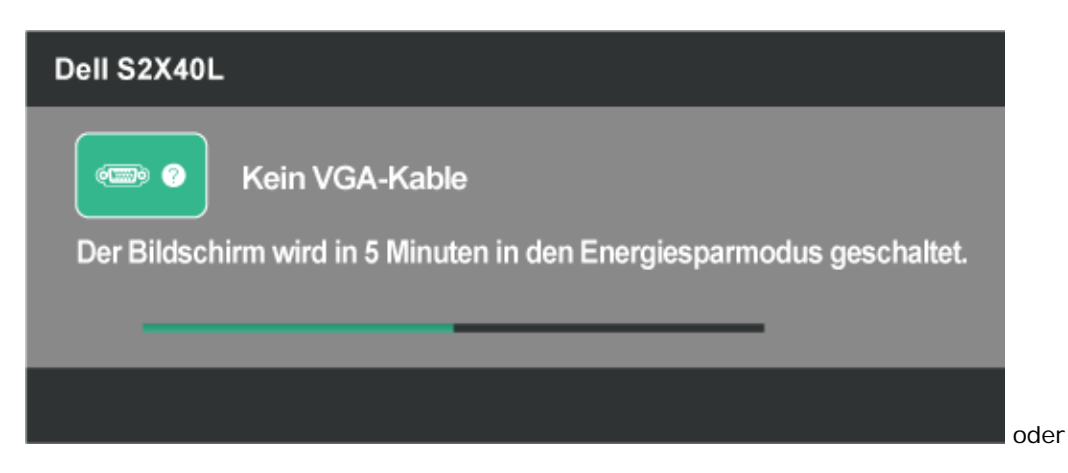

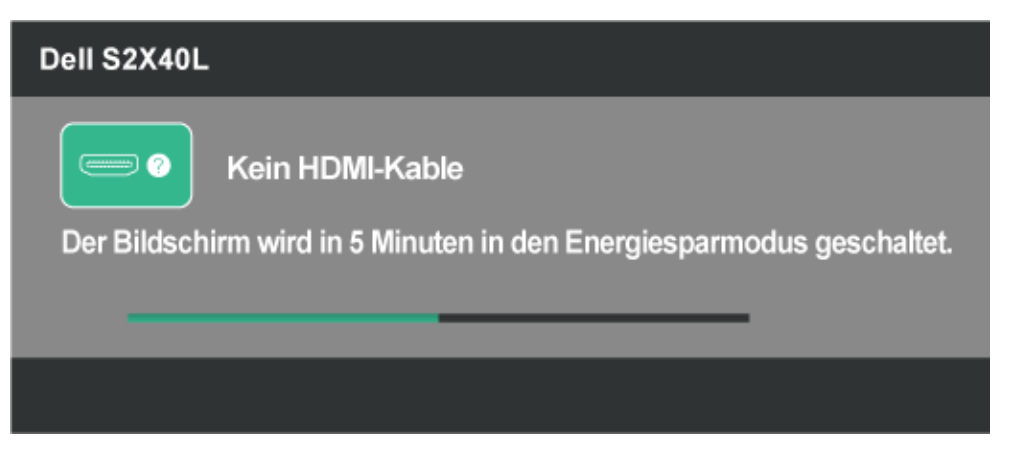

- 4. Dieses Fenster erscheint auch während des normalen Systembetriebs, falls das Videokabel getrennt wird oder beschädigt ist. Der Monitor ruft **nach 5 Minuten den Energiesparmodus auf**, wenn er in diesem Zustand belassen wird.
- 5. Schalten Sie Ihren Monitor aus und schließen das Videokabel erneut an; schalten Sie dann Computer und Monitor ein.

Falls Ihr Monitor nach dem vorausgegangenen Verfahren schwarz bleibt, prüfen Sie Videocontroller und Computer, da Ihr Monitor ordnungsgemäß funktioniert.

## <span id="page-42-0"></span>**Integrierte Diagnose**

Ihr Monitor hat ein integriertes Diagnosewerkzeug, das Ihnen dabei hilft, zu bestimmen, ob Bildschirmabweichungen eine Monitor-interne Ursache haben oder mit Ihrem Computer und der Grafikkarte in Verbindung stehen.

**Hinweis:** Sie können die integrierte Diagnose nur durchführen, wenn das Videokabel gezogen ist und sich der Monitor im *Selbsttestmodus* befindet. Ø

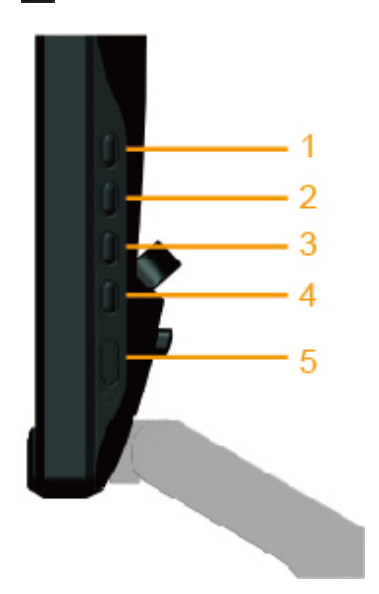

So führen Sie die integrierte Diagnose durch:

1. Stellen Sie sicher, dass der Bildschirm sauber ist (keine Staubpartikel auf der Bildschirmoberfläche).

- 2. Trennen Sie das/die Videokabel von der Rückseite des Computers oder Monitors. Der Monitor ruft den Selbsttestmodus auf.
- 3. Halten Sie **Taste 1** und **Taste 4** an der rechten Blende gleichzeitig 2 Sekunden gedrückt. Ein grauer Bildschirm erscheint.
- 4. Prüfen Sie den Bildschirm sorgfältig auf Abweichungen.
- 5. Drücken Sie **Taste 4** an der rechten Blende noch einmal. Der Bildschirm wird rot.
- 6. Prüfen Sie das Display auf Abweichungen.
- 7. Wiederholen Sie die Schritte 5 und 6 und prüfen das Display bei grünem, blauem, schwarzem, weißem Bildschirm und Textanzeige. Der Test ist abgeschlossen, sobald der Textbildschirm erscheint. Drücken Sie zum Verlassen noch einmal **Taste 4**.

Falls Sie mit Hilfe des integrierten Diagnosewerkzeuges keine Bildschirmabweichungen erkennen können, funktioniert der Monitor normal. Prüfen Sie Grafikkarte und Computer.

### <span id="page-43-0"></span>**Laden-Demo**

So rufen Sie den Laden-OSD-Modus auf

Alle Kabel sind gezogen/getrennt. Der Monitor ist eingeschaltet. Halten Sie Menü- (Taste 4) und Aufwärtstaste (Taste 2) 5 Sekunden gedrückt.

So verlassen Sie den Laden-OSD-Modus

Drücken Sie die Ein-/austaste einmal. Wenn die Stromversorgung während der Demo unterbrochen wird, setzen Sie die Demo nach Wiederherstellung der Stromversorgung fort.

## <span id="page-43-1"></span>**Allgemeine Probleme**

Die folgende Tabelle enthält allgemeine Informationen zu herkömmlichen Monitorproblemen sowie mögliche Lösungsansätze.

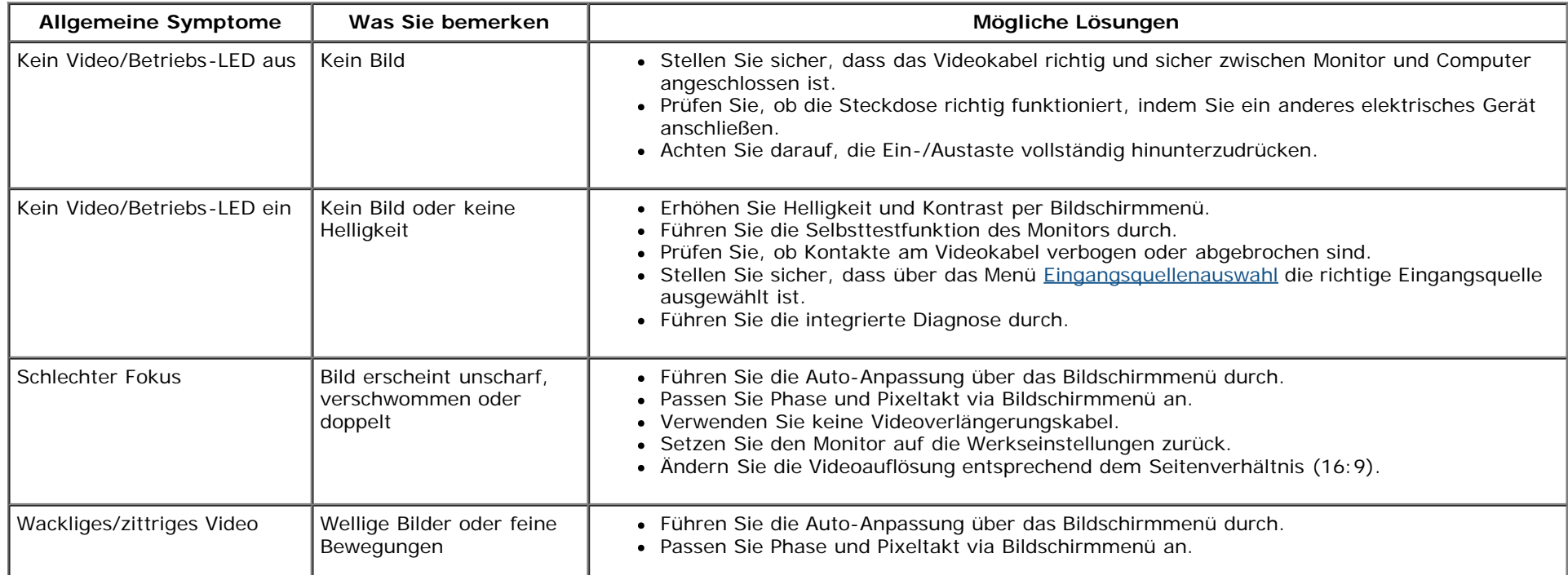

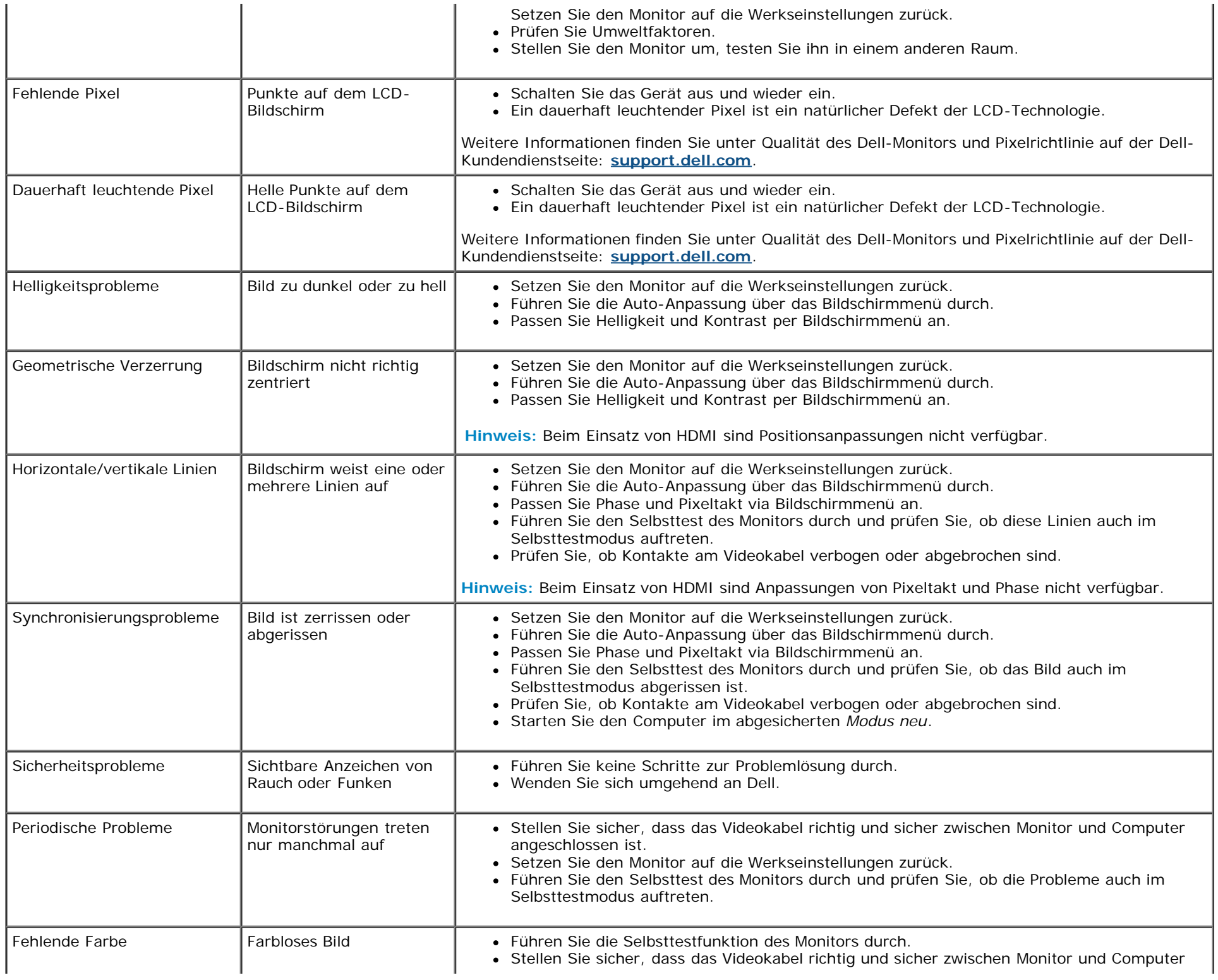

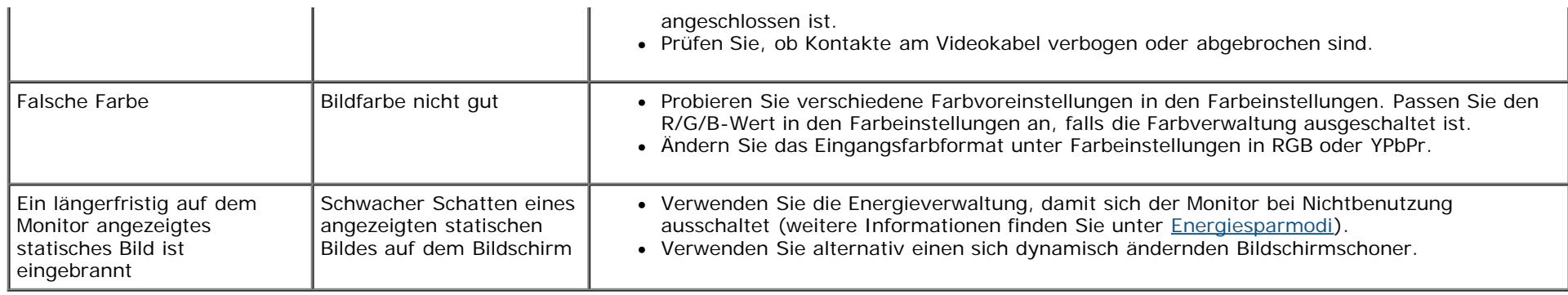

# <span id="page-45-0"></span>**Produktspezifische Probleme**

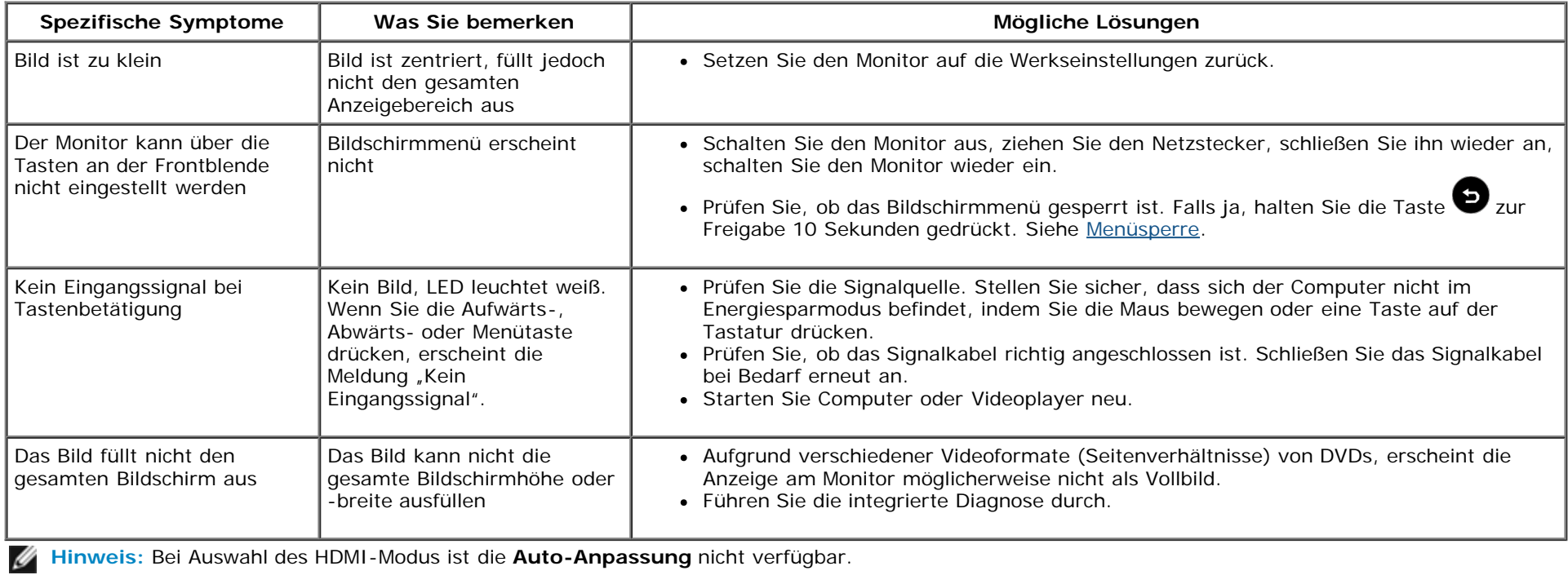

# <span id="page-46-0"></span>**Anhang**

## **Dell™-Monitor S2240L/S2340L – Bedienungsanleitung**

- [Sicherheitshinweise](#page-46-2)
- [FCC-Hinweis \(nur USA\) und andere Richtlinieninformationen](#page-46-3)
- [Dell kontaktieren](#page-46-1)

# <span id="page-46-2"></span>**Warnung: Sicherheitshinweise**

**Warnung: Der Einsatz von Bedienelementen, Einstellungen und Verfahren, die nicht in dieser Dokumentation angegeben sind, kann Stromschlag, elektrische und/oder mechanische Gefahren auslösen.**

Informationen zu Sicherheitshinweisen finden Sie unter *Produktinformationsanleitung*.

### <span id="page-46-3"></span>**FCC-Hinweis (nur USA) und andere Richtlinieninformationen**

FCC-Hinweise und andere Richtlinieninformationen finden Sie auf der Richtlinienkonformitätswebseite unter [www.dell.com\regulatory\\_compliance.](http://www.dell.com/regulatory_compliance)

**Dieses Gerät stimmt mit Teil 15 der FCC-Richtlinien überein. Der Betrieb unterliegt den folgenden beiden Bedingungen**:

(1) Dieses Gerät darf keine Störungen verursachen;

(2) dieses Gerät muss jegliche empfangenen Störungen akzeptieren, inklusive solcher, die zu unerwünschtem Betrieb führen können

#### <span id="page-46-1"></span>**Dell kontaktieren**

**Kunden in den Vereinigten Staaten erreichen uns unter der Telefonnummer 800-WWW-DELL (800-999-3355).**

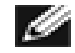

**Hinweis:** Falls Sie keine aktive Internetverbindung haben, finden Sie die Kontaktinformationen auf Ihrer Kaufrechnung, dem Lieferschein, Beleg oder im Dell-Produktkatalog.

**Dell bietet verschiedene Online- und Telefon-basierte Kundendienstoptionen. Die Verfügbarkeit kann je nach Land und Produkt variieren, einige Dienste sind in Ihrer Region möglicherweise nicht verfügbar. So kontaktieren Sie Dell bei Fragen zu Kauf, technischem und allgemeinem Kundendienst:**

1. Besuchen Sie **[support.dell.com](http://support.dell.com/)**.

- 2. Wählen Sie Ihr Land bzw. Ihre Region aus dem Menü **Land/Region wählen** im unteren Bereich der Seite.
- 3. Klicken Sie im linken Bereich der Seite auf **Kontakt**.
- 4. Wählen Sie den je nach Bedarf geeigneten Service- oder Kundendienst-Link.
- 5. Wählen Sie die gewünschte Methode zur Kontaktaufnahme mit Dell.

## <span id="page-48-0"></span>**Dell™-Monitor S2240L/S2340L**

## **Bildschirmauflösung auf 1920 x 1080 (Maximum) einstellen**

Zur Erzielung optimaler Anzeigeergebnisse beim Einsatz von Microsoft Windows-Betriebssystemen stellen Sie die Bildschirmauflösung anhand folgender Schritte auf **1920 x 1080** Pixel ein:

Unter Windows Vista®, Windows® 7, Windows® 8/Windows® 8.1:

- 1. Nur unter Windows® 8/Windows® 8.1: Wählen Sie zum Umschalten in den klassischen Desktop-Modus die Desktop-Kachel.
- 2. Rechtsklicken Sie auf den Desktop, klicken Sie auf **Bildschirmauflösung**.
- 3. Klicken Sie auf die Auswahlliste der Bildschirmauflösung, wählen Sie **1920 x 1080.**
- 4. Klicken Sie auf **OK**.

Falls **1920 x 1080** nicht als Option angezeigt wird, müssen Sie womöglich Ihren Grafikkartentreiber aktualisieren. Bitte wählen Sie nachstehend das Szenario, das am besten das von Ihnen verwendeten Computersystem beschreibt

**1: [Wenn Sie einen Desktop-PC von Dell™ oder einen tragbaren Computer von Dell™ mit Internetzugang](#page-49-0) [verwenden.](#page-49-0)**

**2: [Wenn Sie einen Desktop-PC, portablen Computer oder eine Grafikkarte haben, der/die nicht von Dell™](#page-50-0) [stammt.](#page-50-0)**

## <span id="page-49-0"></span>**Dell™-Monitor S2240L/S2340L**

## **Falls Sie einen Desktop-PC von Dell™ oder einen tragbaren Computer von Dell™ mit Internetzugang haben**

1. Besuchen Sie **[http://support.dell.com](http://support.dell.com/)**, geben Sie ihr Service-Tag ein und laden den aktuellsten Treiber für Ihre Grafikkarte herunter.

2. Versuchen Sie nach Installation Ihrer Grafikkartentreiber noch einmal, die Auflösung auf **1920 x 1080** einzustellen.

**Hinweis:** Falls Sie die Auflösung nicht auf **1920 x 1080** einstellen können, wenden Sie sich bitte an Dell™ und erkundigen sich dort nach einem Grafikadapter, der diese Auflösungen unterstützt.

### <span id="page-50-0"></span>**Dell™-Monitor S2240L/S2340L**

## **Falls Sie einen Desktop-PC, portablen Computer oder eine Grafikkarte haben, der/die nicht von Dell™ stammt**

Unter Windows Vista®, Windows® 7, Windows® 8/Windows® 8.1:

- 1. Nur unter Windows® 8/Windows® 8.1: Wählen Sie zum Umschalten in den klassischen Desktop-Modus die Desktop-Kachel.
- 2. Rechtsklicken Sie auf den Desktop, klicken Sie auf Anpassen.
- 3. Klicken Sie auf **Anzeigeeinstellungen ändern**.
- 4. Klicken Sie auf **Erweiterte Einstellungen**.

5. Identifizieren Sie Ihren Grafikcontroller-Hersteller über die Beschreibung im oberen Bereich des Fensters (z. B. NVIDIA, ATI, Intel etc.).

6. Aktualisierte Treiber finden Sie auf der Webseite des Grafikkartenherstellers (zum Beispiel [http://www.ATI.com](http://www.ati.com/) oder [http://www.NVIDIA.com](http://www.nvidia.com/) ).

7. Versuchen Sie nach Installation Ihrer Grafikkartentreiber noch einmal, die Auflösung auf **1920 x 1080** einzustellen.

**Hinweis:** Wenn Sie die Auflösung immer noch nicht auf **1920 x 1080** einstellen können, wenden Sie sich bitte an den Hersteller Ihres Computers bzw. erwägen Sie den Kauf einer Grafikkarte, die Videoauflösungen von **1920 x 1080** unterstützt.